## **User Manual**

020-001225-04

# GS Series DHD1075-GS/DWU1075-GS

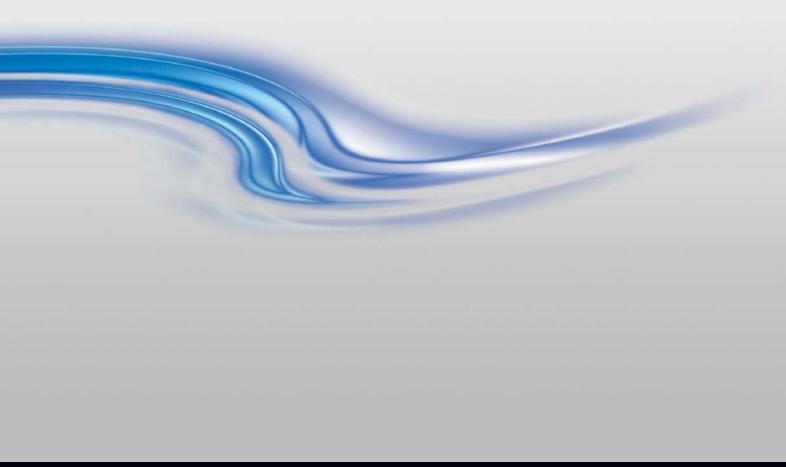

CHKISTIE®

The USB included with this printed manual contains an electronic copy in English. Please read all instructions before using or servicing this product.

手册中包含的 U 盘,带有着中文的电子副本,使用或维修本产品前,请仔细查阅所有的指示。

Le clé USB fourni avec ce manuel imprimé contient une copie électronique en français. S'il vous plaît lire toutes les instructions avant d'utiliser ou de réparer ce produit.

Das USB, das mit diesem gedruckten Handbuch eingeschlossen ist, enthält eine elektronische Kopie auf in deutscher Sprache. Vor der Anwendung oder der Instandhaltung dieses Produktes lesen Sie bitte alle Anweisungen.

Il USB fornito con il manuale stampato contiene una copia elettronica in lingua italiano. Si prega di leggere tutte le istruzioni prima di utilizzare o riparare questo prodotto.

この印刷されたマニュアルに同梱されております USB には、日本語での説明書が入っております。この製品を使用あるいは修理点検される際に、ご参照下さい。

매뉴얼과 함께 포함되어 있는 USB 에는 한글로 된 전자사본을 포함하고 있습니다 . 본 제품을 사용 혹은 서비스하기 전에 모든 지침 사항들을 읽어 보시기 바랍니다 .

Поставляемый в комплекте с документацией USB содержит электронную копию руководства пользователя на русском языке. Перед началом использования изделия или проведения сервиса пожалуйста прочтите все инструкции изложенные в руководстве.

El USB incluido con este manual impreso contiene una copia electrónica en español. Por favor, lea todas las instrucciones antes de usar o dar servicio a este producto.

USB, що постачається з цим друковане керівництво містить електронну копію українською мовою. Будь ласка, прочитайте всі інструкції перед використанням або обслуговуванням цього продукту.

O USB incluído com o impresso livro contém um eletrônico cópia em Português. Por favor lido todas as instruções antes de usar ou prestando serviço esse resultado.

#### **NOTICES**

#### COPYRIGHT AND TRADEMARKS

Copyright © 2018 Christie Digital Systems USA Inc. All rights reserved.

All brand names and product names are trademarks, registered trademarks or trade names of their respective holders.

#### **GENERAL**

Every effort has been made to ensure accuracy, however in some cases changes in the products or availability could occur which may not be reflected in this document. Christie reserves the right to make changes to specifications at any time without notice. Performance specifications are typical, but may vary depending on conditions beyond Christie's control such as maintenance of the product in proper working conditions. Performance specifications are based on information available at the time of printing. Christie makes no warranty of any kind with regard to this material, including, but not limited to, implied warranties of fitness for a particular purpose. Christie will not be liable for errors contained herein or for incidental or consequential damages in connection with the performance or use of this material. Canadian manufacturing facility is ISO 9001 and 14001 certified.

#### WARRANTY

Products are warranted under Christie's standard limited warranty, the complete details of which are available by contacting your Christie dealer or Christie. In addition to the other limitations that may be specified in Christie's standard limited warranty and, to the extent relevant or applicable to your product, the warranty does not cover:

- a. Problems or damage occurring during shipment, in either direction.
- b. Projector lamps (See Christie's separate lamp program policy).
- c. Problems or damage caused by use of a projector lamp beyond the recommended lamp life, or use of a lamp other than a Christie lamp supplied by Christie or an authorized distributor of Christie lamps.
- d. Problems or damage caused by combination of a product with non-Christie equipment, such as distribution systems, cameras, DVD players, etc., or use of a product with any non-Christie interface device.
- e. Problems or damage caused by the use of any lamp, replacement part or component purchased or obtained from an unauthorized distributor of Christie lamps, replacement parts or components including, without limitation, any distributor offering Christie lamps, replacement parts or components through the internet (confirmation of authorized distributors may be obtained from Christie).
- f. Problems or damage caused by misuse, improper power source, accident, fire, flood, lightening, earthquake or other natural disaster.
- g. Problems or damage caused by improper installation/alignment, or by equipment modification, if by other than Christie service personnel or a Christie authorized repair service provider.
- h. Problems or damage caused by use of a product on a motion platform or other movable device where such product has not been designed, modified or approved by Christie for such use.
- Problems or damage caused by use of a projector in the presence of an oil-based fog machine or laser-based lighting that is unrelated to the projector.
- j. For LCD projectors, the warranty period specified in the warranty applies only where the LCD projector is in "normal use" which means the LCD projector is not used more than 8 hours a day, 5 days a week.
- k. Except where the product is designed for outdoor use, problems or damage caused by use of the product outdoors unless such product is protected from precipitation or other adverse weather or environmental conditions and the ambient temperature is within the recommended ambient temperature set forth in the specifications for such product.
- I. Image retention on LCD flat panels.
- m.Defects caused by normal wear and tear or otherwise due to normal aging of a product.

The warranty does not apply to any product where the serial number has been removed or obliterated. The warranty also does not apply to any product sold by a reseller to an end user outside of the country where the reseller is located unless (i) Christie has an office in the country where the end user is located or (ii) the required international warranty fee has been paid.

The warranty does not obligate Christie to provide any on site warranty service at the product site location.

#### PREVENTATIVE MAINTENANCE

Preventative maintenance is an important part of the continued and proper operation of your product. Failure to perform maintenance as required, and in accordance with the maintenance schedule specified by Christie, will void the warranty.

#### **REGULATORY**

The product has been tested and found to comply with the limits for a Class A digital device, pursuant to Part 15 of the FCC Rules. These limits are designed to provide reasonable protection against harmful interference when the product is operated in a commercial environment. The product generates, uses, and can radiate radio frequency energy and, if not installed and used in accordance with the instruction manual, may cause harmful interference to radio communications. Operation of the product in a residential area is likely to cause harmful interference in which case the user will be required to correct the interference at the user's own expense.

#### CAN ICES-3 (A) / NMB-3 (A)

이 기기는 업무용 (A 급) 으로 전자파적합등록을 한 기기이오니 판매자 또는 사용자는 이점을 주의하시기 바라며, 가정 외의 지역에서 사용하는 것을 목적으로 합니다.

#### **Environmental**

The product is designed and manufactured with high-quality materials and components that can be recycled and reused. **This symbol** means that electrical and electronic equipment, at their end-of-life, should be disposed of separately from regular waste. Please dispose of the product appropriately and according to local regulations. In the European Union, there are separate collection systems for used electrical and electronic products. Please help us to conserve the environment we live in!

### **CHKISTIE**°

# Content

| Safety8                                       |
|-----------------------------------------------|
| Laser safety warnings                         |
| Light intensity hazard distance               |
| Introduction                                  |
| Projector components                          |
| Front view                                    |
| Rear view                                     |
| Left view                                     |
| Right view                                    |
| Built-in keypad                               |
| Input/Output (I/O) panel                      |
| IR remote keypad                              |
| LED status indicators                         |
| Status LED                                    |
| Shutter LED                                   |
| Installation                                  |
| Connecting to a computer19                    |
| Connecting to video equipment20               |
| Turning the projector on                      |
| Turning the projector off                     |
| Adjusting the projector position22            |
| Calculating the lens offset23                 |
| WUXGA projectors                              |
| HD Projectors:                                |
| Removing and installing the lens              |
| Installing the ceiling mount28                |
| Installing the projector in the rigging frame |
| Setup, alignment and test procedures          |
| Operation                                     |
| Size and Position menu                        |
| Geometry correction                           |
| Image Settings menu                           |

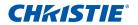

|    | Configuration Menu                           | . 39 |
|----|----------------------------------------------|------|
|    | Color matching                               | . 44 |
|    | Light Source menu                            | . 46 |
|    | Status menu                                  | . 47 |
|    | For DHD models                               | . 47 |
|    | For DWU models                               | . 48 |
|    | Input Switching & PIP menu                   | . 49 |
|    | PIP/PBP layout and size                      | . 50 |
|    | Language menu                                | . 51 |
|    | Test Pattern menu                            | . 51 |
|    | Web user interface                           | . 51 |
|    | Logging on to the web user interface         | . 52 |
|    | Main tab-General                             | . 53 |
|    | Main tab-Status                              | . 53 |
|    | Main tab-Lens                                | . 54 |
|    | Network                                      | . 55 |
|    | Tools                                        | . 58 |
|    | Administrator Page                           | . 58 |
|    | About Page                                   | . 59 |
|    | Christie Presenter                           | . 59 |
|    | Connecting to the Projector                  | . 59 |
|    | Installing the Christie Presenter software   | . 61 |
|    | Using the Christie Presenter                 | . 63 |
|    | Connecting and searching the network display | . 64 |
|    | Selecting the display region                 | . 65 |
|    | Configuring Christie Presenter               | . 66 |
|    | Managing all connected network displays      | . 67 |
|    | Operating the Card Reader                    | . 68 |
| Ti | roubleshooting                               | 71   |
|    | No image appears on screen                   |      |
|    | Incorrectly displayed image                  |      |
|    | Presentation is not displayed                |      |
|    | Unstable or flickering images                |      |
|    | Vertical flickering bar                      |      |
|    | Image is out of focus                        |      |
|    | Image is stretched                           |      |
|    | Image is not the correct size                |      |
|    |                                              |      |

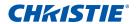

| pecifications                                   | . <b>7</b> 5 |
|-------------------------------------------------|--------------|
| Inputs                                          | 76           |
| PIP/PBP compatibility                           | 81           |
| Key features                                    | 82           |
| List of components                              | 82           |
| Optional accessories                            | 83           |
| Physical specifications                         | 83           |
| Physical operating environment                  | 84           |
| Power requirements                              | 84           |
| Warnings                                        | 84           |
| Regulatory                                      | 85           |
| Safety                                          | 85           |
| Laser safety                                    | 85           |
| Electro-Magnetic Compatibility                  | 85           |
| Environmental                                   | 86           |
| Federal Communications Commission (FCC) warning | 86           |
| On-screen display tree                          | 87           |

#### **CHKISTIE®**

# Safety

Read all safety and warning guidelines before installing or operating the projector.

This projector must be operated in an environment that meets the operating range specification. Use only the attachments and/or accessories recommended by Christie. Use of others may result in the risk of fire, shock, or personal injury.

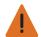

Warning! Failure to comply with the following could result in death or serious injury.

- Do not look into the projector lens when the laser is on. The bright light may result in permanent eye damage.
- To reduce the risk of fire or electric shock, do not expose this projector to rain or moisture.
- Do not open or disassemble the projector as this may cause electric shock.
- All installation and maintenance procedures must be performed by a Christie qualified technician.
- Keep all combustible material away from the concentrated light beam of the projector.
- Position all cables where they cannot contact hot surfaces or be pulled or tripped over.
- · Always power down the projector and disconnect all power sources before servicing or cleaning.
- Disconnect the power plug from the AC outlet if the product is not being used for an extended period of time.
- Only use the AC power cord supplied. Do not attempt operation if the AC supply and cord are not within the specified voltage and power range for your region.
- Do not allow anything to rest on the power cord.
- Do not block the ventilation slots and openings on the projector.

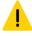

Caution! Failure to comply with the following could result in minor or moderate injury.

- Only Christie qualified technicians are permitted to open product enclosures.
- FIRE HAZARD! Do not use a power cord or that appears damaged.
- FIRE OR SHOCK HAZARD! Do not overload power outlets and extension cords.

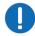

**Notice.** Failure to comply with the following may result in property damage.

- Use a soft cloth moistened with a mild detergent to clean the display housing.
- Remove the lens plug from the lens opening in the projector before installing the lens. Retain the lens plug to protect the optical components from dust and debris during transport.
- Do not use abrasive cleaners, waxes, or solvents to clean the projector.

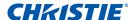

## **Laser safety warnings**

This product is classified as CLASS 1 LASER PRODUCT - RISK GROUP 2 according to IEC 60825-1: 2014 complies with FDA regulations 21 CFR 1040.10 and 1040.11 as a Risk Group 2, LIP (Laser Illuminated Projector) as defined in IEC 62471: 2006 except for deviations pursuant to Laser Notice No. 50, dated June 24, 2007.

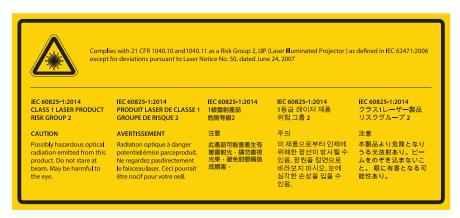

Pinching hazard

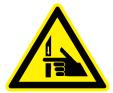

RG2 caution symbol

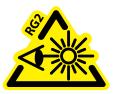

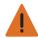

Warning! Failure to comply with the following could result in death or serious injury.

- This projector has a built-in Class 4 laser module. Never attempt to disassemble or modify the projector.
- Any operation or adjustment not specifically instructed in the User manual creates the risk of hazardous laser radiation exposure.
- Do not open or disassemble the projector as this may cause damage or exposure to laser radiation.
- Do not stare into beam when the projector is on. The bright light may result in permanent eye damage.
- When turning on the projector, make sure no one within projection range is looking into the lens.
- Follow the control, adjustment, or operation procedures to avoid damage or injury from exposure of laser radiation.
- The instructions for the assembly, operation, and maintenance include clear warnings concerning precautions to avoid possible exposure to hazardous laser radiation.

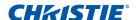

## **Light intensity hazard distance**

This projector has been classified as CLASS 1 LASER PRODUCT - RISK GROUP 2 due to possible hazardous optical and thermal radiation being emitted.

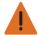

Warning! Failure to comply with the following could result in serious injury.

- PERMANENT/TEMPORARY BLINDNESS HAZARD! No direct exposure to the beam must be permitted. RG2 IEC 62471-5:2014.
- PERMANENT/TEMPORARY BLINDNESS HAZARD! Operators must control access to the beam within the hazard distance or install the product at the height (greater than or equal to 3.0 m from the floor to the beam) that prevents exposure of spectators' eyes within the hazard distance.
- EXTREME BRIGHTNESS! Do not place reflective objects in the product light path.
- Do not stare into beam when the projector is on. The bright light may result in permanent eye damage.

#### **CHKISTIE®**

## Introduction

The 1075-GS Series is a high brightness, high-resolution video graphics one-chip laser-based projector. The projector is available in HD and WUXGA resolutions and uses Digital Light Processing (DLP®) technology from Texas Instruments. It is primarily designed for fixed installation and secondary applications including rental-staging and LBE (Location Based Entertainment). This product is used for professional applications and is not for domestic use.

## **Projector components**

Identify the main components of the projector.

#### **Front view**

Identify the main components on the front of the projector.

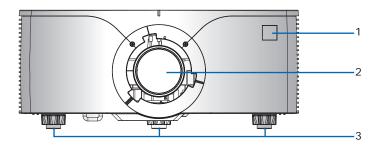

| ID | Part name        | Description                                                                                                    |
|----|------------------|----------------------------------------------------------------------------------------------------|
| 1  | Front IR sensors | Receives signals from the IR remote keypad. Keep the signal path to the sensor unobstructed for uninterrupted communication with the projector. |
| 2  | Projection lens  | Allows automated lens control and adjustment: vertical and horizontal offsets, zoom, and focus.                                                 |
| 3  | Adjustable feet  | Raises or lowers the feet to level the projector.                                                                                               |

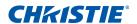

#### **Rear view**

Identify the main components on the rear of the projector.

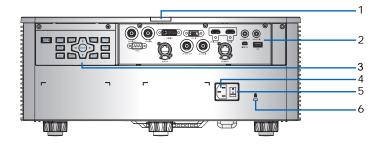

| ID | Part name                | Description                                                                                                    |
|----|--------------------------|----------------------------------------------------------------------------------------------------|
| 1  | Rear IR sensor           | Receives signals from the IR remote keypad. Keep the signal path unobstructed for uninterrupted communication with the projector. |
| 2  | Input/Output (I/O) panel | Connects the projector to external devices.                                                                                       |
| 3  | Built-in keypad          | Controls the projector.                                                                                                    |
| 4  | AC input                 | Connects to the supplied power adapter.                                                                                           |
| 5  | Power button             | Powers the projector on or off.                                                                                                   |
| 6  | Kensington Security Slot | Secures the projector to help prevent theft or unauthorized removal.                                                              |

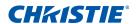

#### **Left view**

Identify the main components on the left side of the projector.

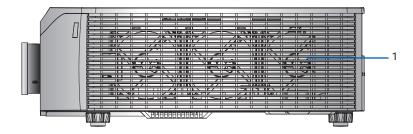

| ID | Part name                  | Description                                                                                                 |
|----|----------------------------|----------------------------------------------------------------------------------------------------|
| 1  | Cooling air vents (intake) | Provides cooling to the projector. Keep these vents unobstructed to prevent the projector from overheating. |

## **Right view**

Identify the main component on the right side of the projector.

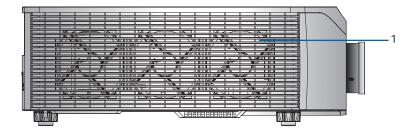

| ID | Part name                   | Description                                                                                                 |
|----|-----------------------------|----------------------------------------------------------------------------------------------------|
| 1  | Cooling air vents (exhaust) | Provides cooling to the projector. Keep these vents unobstructed to prevent the projector from overheating. |

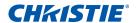

## **Built-in keypad**

The built-in keypad controls the projector.

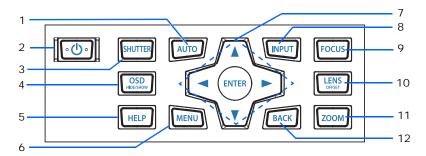

| ID | Part name  | Description                                                       |
|----|------------|-------------------------------------------------------------------|
| 1  | Auto       | Automatically optimizes an image.                                 |
| 2  | Power      | Turns the projector on or off.                                    |
| 3  | Shutter    | Displays or blanks the video image.                               |
| 4  | OSD        | Hides or shows the on-screen display (OSD) menus.                 |
| 5  | Help       | Displays the instructions for source connection.                  |
| 6  | Menu       | Displays the menus.                                               |
| 7  | Arrow keys | Adjusts a setting up or down, or navigates within a menu.         |
| 8  | Input      | Selects an input for the main or PIP/PBP image.                   |
| 9  | Focus      | Adjust the focus.                                                 |
| 10 | Lens       | Adjusts the lens vertical or horizontal offset setting.           |
| 11 | Zoom       | Adjusts the zoom.                                                 |
| 12 | Back       | Returns to the previous level or exits the menus if at top level. |

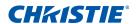

## Input/Output (I/O) panel

Identify the components of the Input/Output (I/O) panel.

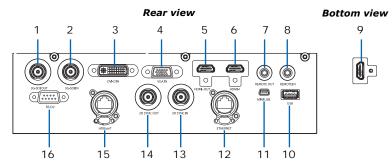

| ID | Connector name | ID | Connector name |
|----|----------------|----|----------------|
| 1  | 3G-SDI OUT     | 9  | HDMI-2         |
| 2  | 3G-SDI IN      | 10 | USB            |
| 3  | DVI-D IN       | 11 | MINI USB       |
| 4  | VGA IN         | 12 | ETHERNET       |
| 5  | HDMI-OUT       | 13 | 3D SYNC IN     |
| 6  | HDMI-1         | 14 | 3D SYNC OUT    |
| 7  | REMOTE OUT     | 15 | HDBaseT        |
| 8  | REMOTE IN      | 16 | RS232          |

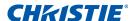

## IR remote keypad

The IR remote keypad communicates with the projector by way of wireless or wired connection. For wired connection, use a cable length of 20 m or less. If the length of cable exceeds 20 m, the IR remote keypad may not work correctly.

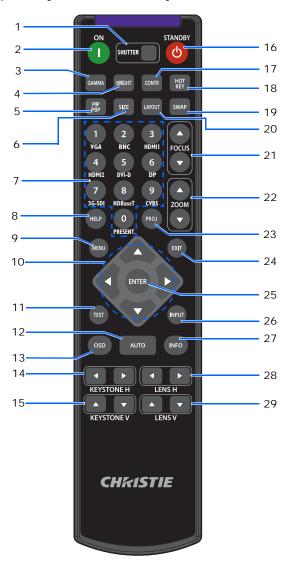

| ID | Button  | Description                               |
|----|---------|-------------------------------------------|
| 1  | SHUTTER | Displays or blanks the video image.       |
| 2  | ON      | Turns the projector on.                   |
| 3  | Gamma   | Adjusts the mid-range levels.             |
| 4  | BRIGHT  | Adjusts the amount of light in the image. |
| 5  | PIP/PBP | Turns PIP/PBP on or off.                  |

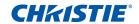

| ID | Button      | Description                                                                                                    |  |
|----|-------------|----------------------------------------------------------------------------------------------------|--|
| 6  | SIZE        | Adjusts the PIP/PBP size.                                                                                             |  |
| 7  | Number Keys | Enters a number, such as a channel, value, and so on. The on-screen display indicates if a function is not supported. |  |
| 8  | HELP        | Displays the instructions for source connection.                                                                      |  |
| 9  | MENU        | Displays the menus.                                                                                                   |  |
| 10 | Arrow keys  | Adjusts a setting up or down to navigate within a menu.                                                               |  |
| 11 | TEST        | Displays a test pattern.                                                                                              |  |
| 12 | AUTO        | Automatically optimizes an image.                                                                                     |  |
| 13 | OSD         | Uses to hide or shows on-screen display (OSD) menus.                                                                  |  |
| 14 | KEYSTONE H  | Adjusts the horizontal keystone.                                                                                      |  |
| 15 | KEYSTONE V  | Adjusts the vertical keystone.                                                                                        |  |
| 16 | STANDBY     | Turns the projector off.                                                                                              |  |
| 17 | CONTR       | Adjusts the difference between dark and light.                                                                        |  |
| 18 | HOT KEY     | Selects your preset key quickly.                                                                                      |  |
| 19 | SWAP        | Swaps the main and PIP/PBP images.                                                                                    |  |
| 20 | LAYOUT      | Adjusts the PIP/PBP layout.                                                                                           |  |
| 21 | FOCUS       | Adjusts the focus to improve image clarity as required.                                                               |  |
| 22 | ZOOM        | Adjusts the zoom to achieve a required image size.                                                                    |  |
| 23 | PROJ        | Changes the IR remote keypad ID.                                                                                      |  |
|    |             | • To assign an ID, press <b>Proj</b> + <1 to 9>.                                                                      |  |
|    |             | • To return to the universal IR remote ID, press <b>Proj</b> + <b>0</b> .                                             |  |
| 24 | EXIT        | Returns to previous level or exit menus if at top level.                                                              |  |
| 25 | ENTER       | Selects a highlighted menu item, or changes or accepts a value.                                                       |  |
| 26 | INPUT       | Selects an input for the main or PIP/PBP image.                                                                       |  |
| 27 | INFO        | Displays the source image information.                                                                                |  |
| 28 | LENS H      | Adjusts the position of the image horizontally.                                                                       |  |
| 29 | LENS V      | Adjusts the position of the image vertically.                                                                         |  |

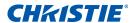

## **LED** status indicators

LEDs are defined below.

#### **Status LED**

Identify the LED state colors and meaning.

| LED status                                   | Projector state                                                                                                    |
|----------------------------------------------|----------------------------------------------------------------------------------------------------|
| Off AC power is off (without AC plugged in). |                                                                                                    |
| Green (flashing)                             | Projector is in startup or cool down mode.                                                                                                    |
| Green (solid)                                | System is operating normally.                                                                                                    |
| Blue (flashing)                              | Projector is cooling down.                                                                                                    |
| Blue (solid)                                 | AC has been applied, projector is in standby mode.                                                                                                    |
| Yellow (flashing)                            | A problem exists with the projector that does not cause it to shut down.  Examples of warnings include: filter needs changing, one of the pumps is damaged, or a fan is operating at full speed due to over temperature of LD driver. |
| Yellow (solid)                               | The end user is turning off the projector while it is in a warning state.                                                                                                    |
| Red (flashing)                               | An error with the projector exists that has caused or may inevitably cause it to shut down.  Examples of errors include: fan failure, over temperature, wrongly installed filter, color wheel (CW) failure.                           |
| Red (solid)                                  | The end user is turning off the projector while it is in an error state.                                                                                                    |
| White (flashing)                             | Projector is in a flash (LAN) update state.                                                                                                    |

#### **Shutter LED**

Identify the shutter LED state colors and meaning.

| LED status      | Projector state                                             |
|-----------------|-------------------------------------------------------------|
| Off             | Projector is on and an image is displayed. Shutter is open. |
| Magenta (solid) | Projector is on and the image is blank. Shutter is closed.  |

#### **CHKISTIE®**

## Installation

Learn how to install, connect, and optimize the projector display.

## **Connecting to a computer**

Learn what cables/connectors that may be used to connect to various devices.

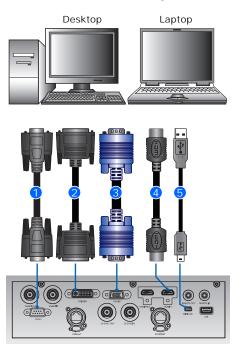

| ID | Connector name | ID | Connector name | ID | Connector name        |
|----|----------------|----|----------------|----|-----------------------|
| 1  | RS232 cable    | 3  | VGA IN cable   | 5  | USB Type B mini cable |
| 2  | DVI-D IN cable | 4  | HDMI cable     |    |                       |

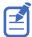

- Due to the difference in applications for each country, the accessories required in some regions may differ from those shown.
- This diagram is for illustrative purposes only and does not indicate that these accessories are supplied with the projector.

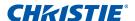

## **Connecting to video equipment**

Learn what cable/connectors may be used to connect to various devices.

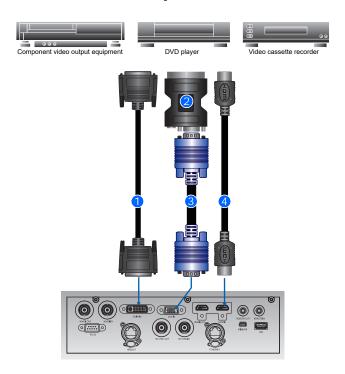

| ID | Connector name   | ID | Connector name |
|----|------------------|----|----------------|
| 1  | DVI-D IN Cable   | 3  | VGA IN Cable   |
| 2  | VGA to Component | 4  | HDMI Cable     |

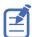

- Due to the difference in applications for each country, the accessories required in some regions may differ from those shown.
- This diagram is for illustrative purposes only, and does not indicate that these accessories are supplied with the projector.

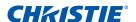

## Turning the projector on

The projector cables must be securely connected before turning the power on.

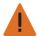

Warning! Failure to comply with the following could result in death or serious injury.

- Do not look into the projector lens when the laser is on. The bright light may result in permanent eye damage
- Connect the projector power cables to AC power.
   The Power button on the keypad is illuminated when the power cables are connected.
- 2. Ensure the lens has been installed in the projector.
- 3. Ensure that no one or no objects are in the beam path before turning on the projector.
- 4. To turn on the projector, on the IR remote keypad press on on the built-in keypad press on the status LED is green with a slow blink. ●
- 5. To select an input source and turn it on, on the IR remote keypad select **Input Key**. Available input sources are VGA, HDMI1, HDMI2, DVI, 3G-SDI, and HD-BaseT. The projector detects the source you selected and displays the image.

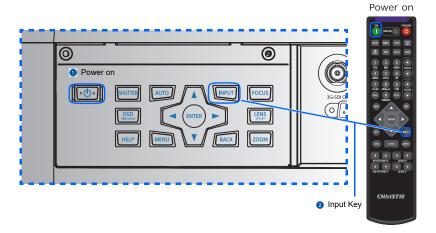

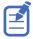

The first time the projector is used, select the preferred language from the Main menu after the startup screen is displayed.

## **Turning the projector off**

Power off the projector in preparation for inspection or maintenance.

To turn the projector off, on the IR remote keypad or built-in keypad press <a href="tel:objector">to</a>.
 A warning message appears on the displayed image.

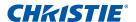

2. To confirm your selection, press **t** again.

If you do not press  $\boldsymbol{\psi}$  again, the warning message disappears after three seconds and the projector remains on.

## Adjusting the projector position

When you select a position for the projector, consider the size and shape of your screen, the location of your power outlets, and the distance between the projector and the rest of your equipment. Follow these general guidelines:

- Position the projector on a flat surface at a right angle to the screen. The projector (with the standard lens) must be at least 4.27 feet (1.3 m) from the projection screen.
- Position the projector to the required distance from the screen. The distance from the lens of the projector to the screen, the zoom setting, and the video format determine the size of the projected image.
- · Determine the lens throw ratio:
  - Lens 0.75~0.95 (WU/HD)
  - Lens 0.95~1.22 (WU/HD)
  - Lens 1.22~1.52 (WU/HD)
  - Lens 1.52~2.92 (WU/HD)
  - Lens 2.9~5.5 (WU/HD)
  - Lens 0.36 (120" screen, WU/HD)
- 360 degree free orientation operation

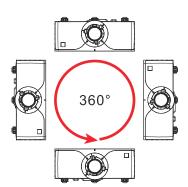

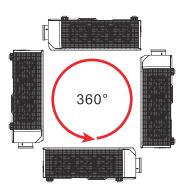

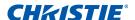

## **Calculating the lens offset**

Adjust the offset to align the image on the screen with half image size.

- The vertical image offset (shift) ranges for the projector are +/-100% (WUXGA) and +/-120% (HD).
- The horizontal image offset (shift) range for the projector is +/-30% (HD/WUXGA).
- The method for calculating lens offset complies with industry standards. For example for vertical lens offset:
  - At 0% offset (or on axis), the center of the image is on the lens center, so half of the image appears above and half appears below the lens center.
  - At +100% offset, the entire of the image appears above the lens center.
  - The percentage (%) offset is calculated as the ratio of the number of pixels shifted up or down to half image size.

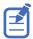

UST lens do not support the lens shift function.

#### **WUXGA** projectors

The following show vertical image offsets for the WUXGA projectors:

• Vertical image offset: 0%

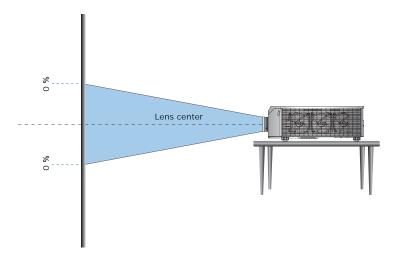

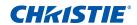

• Vertical image offset: +100%

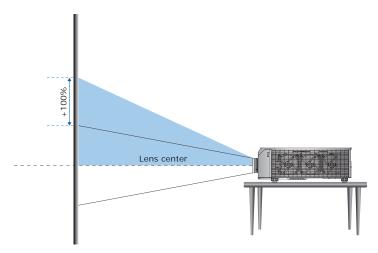

• Vertical image offset: -100%

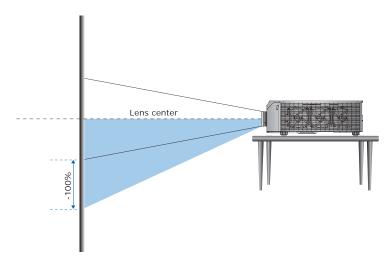

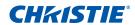

### **HD Projectors:**

The following show vertical and horizontal image offset for HD projectors:

• Vertical image offset: +120%

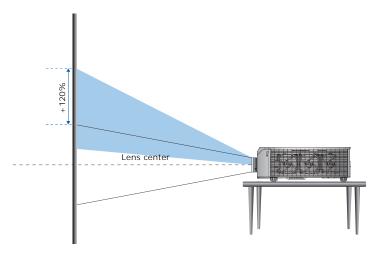

• Vertical image offset: -120%

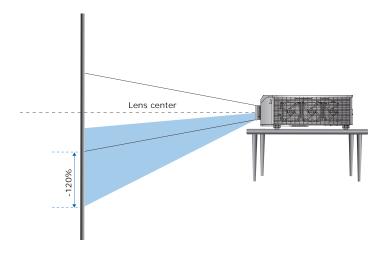

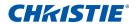

• Horizontal image offset: +/-30%

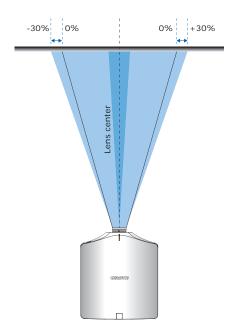

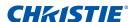

## Removing and installing the lens

When handling the projector after lens installation, make sure the front lens cap is placed on the lens to protect the lens surface from potential damage. When carrying or moving the projector, do not handle by the lens. This may damage the lens, the chassis, or other mechanical parts within the projector.

1. Center the lens. Ensure the lens is at or near its center position. Attempting to remove the lens with a large offset may cause damage to the lens assembly.

Center the lens while the projector is switched on by pressing the **Lens Horizontal** or **Lens Vertical** button and then pressing **Enter**.

- 2. Turn off the projector.
- 3. Allow the projector to cool down into standby mode before replacing the lens.
- 4. After the projector has cooled down and prior to replacing the lens, remove the power cord.
- 5. To remove the lens, press the **Lens Release button** (a) by hand or with a tool and rotate the lens counterclockwise by a quarter (b) to release the lock.

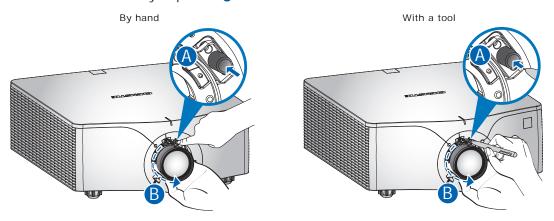

- 6. Remove the lens through the front of the projector.
- 7. To install the new lens, fully insert the lens assembly straight into the lens mount **4** without turning.
- 8. To lock the lens in place, rotate the lens clockwise 3.

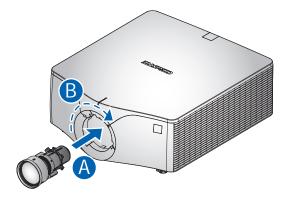

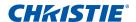

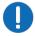

**Notice.** Failure to comply with the following may result in property damage.

• Refer to the UST lens instruction sheet for UST lens installation.

## Installing the ceiling mount

Mount the projector with a Christie-approved mount, using the four mounting points on the underside of the projector.

See *Optional accessories* on page 83.

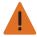

Warning! Failure to comply with the following could result in death or serious injury.

- The projector must be mounted securely according to the ceiling mount instructions.
- The warranty on this projector does not cover damage caused by the use of a non-recommended ceiling mount kit or installation of the ceiling mount kit in an improper location.

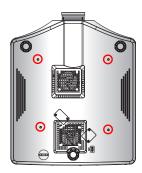

1. Refer to the installation instructions and safety guidelines provided in the mount kit. See *Optional accessories* on page 83.

## Installing the projector in the rigging frame

Install the projector in a Christie-approved rigging frame, using the four mounting points on the underside of the projector.

See Optional accessories on page 83.

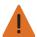

Warning! Failure to comply with the following could result in death or serious injury.

- The warranty on this projector does not cover damage caused by the use of a non-recommended rigging frame kit or installation of the ceiling mount kit in an improper location.
- The projector must be mounted securely according to rigging frame instructions.

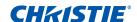

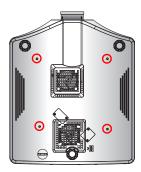

1. Refer to the installation instructions and safety guidelines provided in the rigging frame kit. See *Optional accessories* on page 83.

## Setup, alignment and test procedures

Follow the steps for the initial setup, alignment and test procedures.

- 1. Ensure all appropriate agencies have been notified.
- 2. Ensure that all required documentation is present at show site.
- 3. Hang appropriate laser area warning signage (if applicable).
- 4. Ensure all laser equipment is securely and rigidly mounted.
- 5. Ensure all cables are appropriately dressed and covered to prevent tripping or other hazards.
- 6. Perform visual inspection of projector for damage and other issues.
- 7. Notify and remove all non-essential personnel from fixed radiation area.
- 8. Check operation of safety features such as, shutters and labels.
- 9. Check all radiation areas for safe emission condition to ensure no people or objects are obstructing the beam path.
- 10. Power on lasers.
- 11. Open shutter and ensure proper operation of laser projector.
- 12. Use and fill-in Checklist for laser install.
- 13. Evaluate, discuss and address possible safety concerns.
- 14. Power off lasers.
- 15. Ensure operating procedures and checklists are current

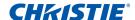

# **Operation**

The projector has multilingual on-screen display (OSD) menus so you can make image adjustments and change a variety of settings.

Most of the projector controls are accessed from within the projector menu system. Several groups of related functions are selectable from the Main menu as shown below.

- 1. To display the Main menu, on the IR remote keypad or on the built-in keypad on the rear of the projector, press **MENU**.
- 2. To navigate within the menu and adjust a setting up or down, use the arrow keys.
- 3. To select a highlighted menu item or use it to change or accept a value, press **ENTER**. You can then select the next item that you want to adjust in the menu.
- 4. To return to the previous menu or exit menus if at top level, press **EXIT**.

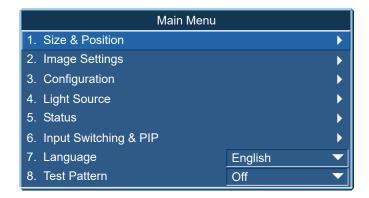

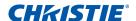

## **Size and Position menu**

The Size and Position menu determines the size and position of the image on the screen.

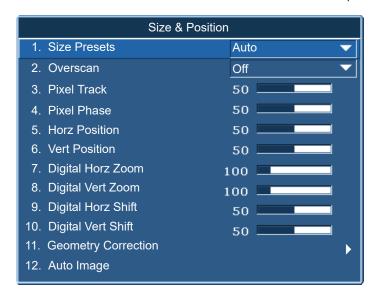

| Menu item    | Description                                                                                                    | Options                                                                                                    |
|--------------|----------------------------------------------------------------------------------------------------|----------------------------------------------------------------------------------------------------|
| Size Presets | Displays an image with the detected size, or resizes the image by maximizing either the height, width, both, or resizes to the maximum size possible while keeping the original aspect ratio. | <ul> <li>Auto—Displays with the detected size.</li> <li>Native—Displays in its native resolution.</li> <li>4:3—Retains 4:3 aspect ratio.</li> <li>Letterbox—Make the active content enlarge to the full screen.</li> <li>Full Size—Fills the screen (regardless of the source).</li> <li>Full Width—Fills display width and keep aspect ratio.</li> <li>Full Height—Fills display height and keep aspect ratio.</li> <li>Custom—Stretches the display horizontally or vertically without cutting the image display.</li> <li>3D Mode—Displays 3D content.  If 3D Mode is selected, all other Size Presets items are grayed out.</li> </ul> |
| Overscan     | Removes noise around the image.                                                                                                    | <ul> <li>Overscan Zoom enlarges image 6% from<br/>the original size.</li> <li>Overscan Crop cuts 6% of the active pixels<br/>in four edges of original image.</li> </ul>                                                                                                    |

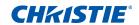

| Menu item              | Description                                                                                                    | Options                                                                                                    |
|------------------------|----------------------------------------------------------------------------------------------------|----------------------------------------------------------------------------------------------------|
| Pixel Track            | Ensures that the image quality is consistent across the screen, the aspect ratio is maintained, and the pixel phase can be optimized. Steady flickering or several soft vertical stripes or bands across the entire image indicates poor pixel tracking. (Analog RGB signals only) | _                                                                                                    |
| Pixel Phase            | Adjusts the pixel phase when the image shows shimmer or noise after pixel tracking is optimized. Pixel phase can adjust the phase of the pixel-sampling clock relative to the incoming signal. (Analog RGB signals only)                                                           |                                                                                                    |
| Horz Position          | Moves the image right or left within the area of available pixels.                                                                                                    | _                                                                                                    |
| Vert Position          | Moves the image up or down within the area of available pixels.                                                                                                    | _                                                                                                    |
| Digital Horz<br>Zoom   | Changes the size of projector's display area horizontally. If the display area has been resized by this setting, it can be moved by changing the Digital Horz Shift setting.                                                                                                    |                                                                                                    |
| Digital Vert<br>Zoom   | Changes the size of projector's display area horizontally. If the display area has been resized by this setting, it can be moved by changing the Digital Vert Shift setting.                                                                                                    |                                                                                                    |
| Digital Horz<br>Shift  | Moves the display area horizontally if its size has been changed by the Digital Horz Zoom setting.                                                                                                    | _                                                                                                    |
| Digital Vert<br>Shift  | Moves the display area vertically if its size has been changed by the Digital Vert Zoom setting.                                                                                                    | _                                                                                                    |
| Geometry<br>Correction | Provides two ways for warping control.                                                                                                    | <ul> <li>PC Mode off—User can do simple horizontal and vertical keystone, pincushion, and 4-corner control by using the on-screen display.</li> <li>PC Mode on—User can do arbitrary warping or blending control by using PC APP</li> </ul> |
| Auto Image             | Forces the projector to reacquire and lock to the                                                                                                    | <ul><li>provided separately.</li><li>Normal mode—Supports all of the 4:3 input</li></ul>                                                                                                    |
| Auto Image             | input signal. This is useful when signal quality is marginal.                                                                                                    | sources.                                                                                                    |
|                        |                                                                                                    | • Wide mode—Supports all of the 16:9 input source and most of the 4:3 input source.                                                                                                    |
|                        |                                                                                                    | For the 4:3 input sources not recognized by Wide mode (for example, 1400 x 1050), perform Auto Image using Normal mode.                                                                                                    |

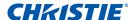

#### **Geometry correction**

Geometry correction provides two ways for warping control:

- PC Mode off—User can do simple horizontal and vertical keystone, pincushion, and 4-corner control by using the on-screen display.
- PC Mode on—User can do arbitrary warping or blending control by using the PC APP provided separately.

The following table provides information about the geometry correction feature compatibility:

| <b>Warp Function</b> | 4-Corner | Keystone | Pincushion |
|----------------------|----------|----------|------------|
| 4-Corner             |          | ✓        | ✓          |
| Keystone             | ✓        |          | ✓          |
| Pincushion           | ✓        | ✓        |            |

#### **Horz Keystone**

Adjust the keystone horizontally to make the image more square. Horz Keystone corrects a keystoned image shape in which the left and right borders of the image are unequal in length, and the top and bottom are slanted to one of the sides. Use Horz Keystone with horizontally on-axis applications. For horizontally offset applications, use 4-Corner correction using the on-screen display (OSD) control or the PC App provided separately.

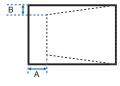

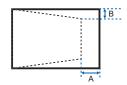

| Ind. | 1080P  | WUXGA  |
|------|--------|--------|
| Α    | 30.60% | 30.34% |
| В    | 14.20% | 12.86% |

#### **Vert Keystone**

Adjust the keystone vertically to make the image more square. Vert Keystone corrects a keystoned image shape in which the top and bottom borders of the image are unequal in length, and the left and right are slanted to one of the sides. Use with vertically on-axis applications. For vertically offset images, use 4-Corner correction using the on-screen display (OSD) control or the PC App provided separately.

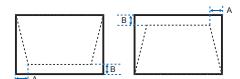

|   | 1080P  | WUXGA  |
|---|--------|--------|
| Α | 5.12%  | 5.04%  |
| В | 11.00% | 10.52% |

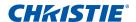

#### **Horz Pincushion**

Adjust the pincushion horizontally and make the image more square.

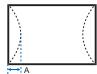

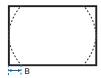

| Ind. | 1080P | WUXGA |
|------|-------|-------|
| Α    | 5.17% | 5.39% |
| В    | 5.17% | 4.24% |

#### **Vert Pincushion**

Adjust the pincushion vertically and make the image more square.

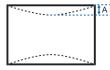

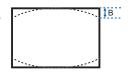

|   | 1080P | WUXGA |
|---|-------|-------|
| Α | 9.67% | 7.44% |
| В | 9.83% | 7.58% |

#### 4-Corner

Allow the image to be squeezed to fit an area defined by moving each of the four corners' x and y position.

| Ind. | 1080P | WUXGA |
|------|-------|-------|
| Α    | 6.25% | 6.25% |
| В    | 6.67% | 6.67% |

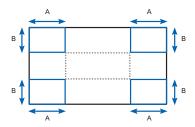

#### **Warp Filter**

Warp filter corrects the distorted image, which is caused by projection to a curved surface or by lens distortion.

Auto Warp Filter

- Auto warp filter on—Applies preset warp filter values for distortion correction.
- Auto warp filter off—Disables the warp filter functions.

Manual Warp Filter

• Horz Filter—Adjusts horizontal filter for distortion correction.

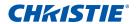

• Vert Filter—Adjusts vertical filter for distortion correction.

#### Reset

Reset all Geometry Correction parameters.

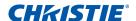

## **Image Settings menu**

The Image Settings menu sets the brightness, contrast, and other settings for images.

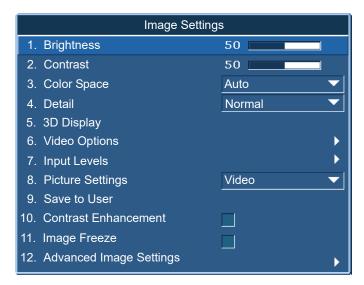

| Menu item   | Description                                                                                                    | Options                                                                                                    |
|-------------|----------------------------------------------------------------------------------------------------|----------------------------------------------------------------------------------------------------|
| Brightness  | Adjusts the intensity of the image.                                                                                                    | _                                                                                                    |
| Contrast    | Adjusts the degree of difference between the lightest and darkest parts of the image and changes the amount of black and white in the image. |                                                                                                    |
| Color Space | Selects a color space specifically tuned for the input signal. Only useful for analog signals and certain digital sources.                   |                                                                                                    |
| Detail      | Selects the edge clarity of the image.                                                                                                    | _                                                                                                    |
| 3D Display  | Selects the 3D relating settings.                                                                                                    | • 3D Enable—Sets the 3D format. Supports mandatory 3D formats and frame sequential 3D@60/120Hz.                                                   |
|             |                                                                                                    | 3D Invert—Inverts the 3D sync signal when using a single projector.                                                                               |
|             |                                                                                                    | Toggle 3D Blending—Inverts 3D sync signal<br>when using multiple projectors for 3D<br>blending.                                                   |
|             |                                                                                                    | 3D Sync Out—Transmits a 3D sync signal<br>by the 3D sync output corrector to the<br>emitter or to the next projector for 3D<br>blending purposes. |
|             |                                                                                                    | <ul> <li>Frame delay—Corrects asynchronous<br/>displaying of images under 3D blending.</li> </ul>                                                 |

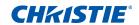

| Menu item        | Description                                                                      | Options                                                                                                    |
|------------------|----------------------------------------------------------------------------------|----------------------------------------------------------------------------------------------------|
| Video Options    | Applies only to video sources.                                                   | Color—Adjusts a video image from black<br>and white to fully saturated color. (Video<br>sources only)                                                                                                    |
|                  |                                                                                  | Tint—Adjusts the red-green color balance<br>in the image of NTSC video images. (NTSC<br>video sources only)                                                                                                    |
|                  |                                                                                  | Detect Film—Controls film mode detection<br>and determine whether the original source<br>of the input video was film or video.                                                                                        |
| Input Levels     | Applies to VGA or component signals only.                                        | Gain—Adjusts the gain of the red, green, or<br>blue channel of the image. It affects the<br>black and white.                                                                                                    |
|                  |                                                                                  | <ul> <li>Offset—Adjusts the offset of the red,<br/>green, or blue channel of the image. It<br/>affects the black and white.</li> </ul>                                                                                |
|                  |                                                                                  | <ul> <li>Sync Threshold—Helps to sync when<br/>connecting to the projector, if a hardware<br/>device, such as a DVD player, is not<br/>syncing properly with the projector.<br/>(Progressive signals only)</li> </ul> |
| Picture Settings | Optimizes the projector for displaying images under certain conditions, such as: | _                                                                                                    |
|                  | Presentation                                                                     |                                                                                                    |
|                  | • Video                                                                          |                                                                                                    |
|                  | • Bright                                                                         |                                                                                                    |
|                  | • Enhanced                                                                       |                                                                                                    |
|                  | • REC709                                                                         |                                                                                                    |
|                  | Real     DICOM SIM                                                               |                                                                                                    |
|                  |                                                                                  |                                                                                                    |
|                  | • 2D High Speed • 3D                                                             |                                                                                                    |
|                  | Blending                                                                         |                                                                                                    |
|                  | User-definable preset.                                                           |                                                                                                    |
|                  | It affects the following:                                                        |                                                                                                    |
|                  | • Gamma                                                                          |                                                                                                    |
|                  | Sharpness                                                                        |                                                                                                    |
|                  | White Peaking                                                                    |                                                                                                    |
|                  | Overscan                                                                         |                                                                                                    |
|                  | Brightness                                                                       |                                                                                                    |
|                  | Contrast                                                                         |                                                                                                    |
|                  | • Color                                                                          |                                                                                                    |
|                  | • Tint                                                                           |                                                                                                    |
|                  | • Red Gain                                                                       |                                                                                                    |
|                  | Green Gain                                                                       |                                                                                                    |
|                  | Blue Gain                                                                        |                                                                                                    |
|                  | • Red Offset                                                                     |                                                                                                    |
|                  | Green Offset                                                                     |                                                                                                    |

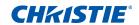

| Menu item                  | Description                                                                                                    | Options                                                                                                    |
|----------------------------|----------------------------------------------------------------------------------------------------|----------------------------------------------------------------------------------------------------|
| Save to User               | Saves the user settings.                                                                                                    | _                                                                                                    |
|                            | Adjust the image settings and <b>Select Save to User</b> as a picture setting. To recall these settings in the future, select the <b>User in the Picture Settings</b> menu. |                                                                                                    |
|                            | You can save the following settings:                                                                                                    |                                                                                                    |
|                            | Brightness                                                                                                    |                                                                                                    |
|                            | Contrast                                                                                                    |                                                                                                    |
|                            | • Color                                                                                                    |                                                                                                    |
|                            | • Tint                                                                                                    |                                                                                                    |
|                            | Red Gain                                                                                                    |                                                                                                    |
|                            | Green Gain                                                                                                    |                                                                                                    |
|                            | Blue Gain                                                                                                    |                                                                                                    |
|                            | Red Offset                                                                                                    |                                                                                                    |
|                            | Green Offset                                                                                                    |                                                                                                    |
|                            | Blue Offset                                                                                                    |                                                                                                    |
|                            | Color Temperature                                                                                                    |                                                                                                    |
|                            | • Gamma                                                                                                    |                                                                                                    |
|                            | Detail                                                                                                    |                                                                                                    |
|                            | White Peaking     Overscan                                                                                                    |                                                                                                    |
| Contrast<br>Enhancement    | Enables or disables the contrast enhancement function. Enable this function to raise the contrast ratio.                                                                    | <ul> <li>DynamicBlack™— Auto adjusts the contrast ratio for video contents.</li> </ul>                                                                                                    |
|                            |                                                                                                    | RealBlack— Reduces the black level for<br>dark images to raise the contrast ratio.                                                                                                    |
| Image Freeze               | Pauses the screen image.                                                                                                    | _                                                                                                    |
| Advanced<br>Image Settings | Provides access to advanced image settings such as gamma, white peaking, and so on.                                                                                         | Gamma—Selects the appropriate gamma<br>from Video, Film, Bright, CRT, and DICOM.                                                                                                    |
|                            |                                                                                                    | White Peaking—Increases the brightness of<br>whites near 100%. (Video source only)                                                                                                    |
|                            |                                                                                                    | Color Temperature—Changes the intensity<br>of the colors. Select a listed relative<br>warmth value.                                                                                                    |
|                            |                                                                                                    | Edge Enhancement—Applies the edge enhancement process.                                                                                                    |
|                            |                                                                                                    | Color Wheel Speed—Selects the color wheel speed from 2x or 3x. The color wheel speed defines the delay between the color wheel and the DMD. The higher the speed, the less rainbow effect on the screen. |

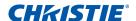

# **Configuration Menu**

The Configuration menu sets the language, projection orientation, power usage, and other preferences for the projector.

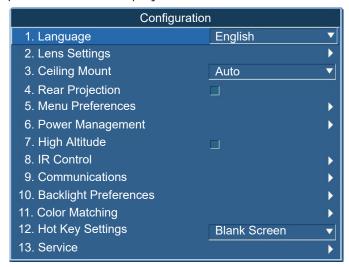

| Menu item     | Description                                              | Options                                                                                                    |
|---------------|----------------------------------------------------------|----------------------------------------------------------------------------------------------------|
| Language      | Selects an available language for the on-screen display. | <ul> <li>English</li> <li>French</li> <li>German</li> <li>Italian</li> <li>Spanish</li> <li>Chinese (Simplified)</li> <li>Japanese</li> <li>Korean</li> <li>Russian</li> </ul>                                                                                                    |
| Lens Settings | Adjusts the lens.                                        | <ul> <li>Focus and Zoom—Adjusts the focus and zoom the image in or out.</li> <li>Lens Shift—Shifts the lens up and down, or left and right.</li> <li>Lens Shift Memory—Applies lens position according to the chosen set of lens shift memory position. Save the current lens position to the projector memory.</li> <li>Lock All Lens Motors—Selects this function to prevent all lens motors from moving. It may disable the zoom, focus, horizontal and vertical position settings, locking any changes and overriding all other lens features. This helps to prevent accidental lens position changes in multi-projector installations.</li> <li>Lens Calibration—Calibrates the lens center.</li> </ul> |

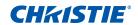

| Menu item           | Description                                                                      | Options                                                                                                    |
|---------------------|----------------------------------------------------------------------------------|----------------------------------------------------------------------------------------------------|
| Ceiling Mount       | Turns the image upside down for ceiling-mounted projection.                      | _                                                                                                    |
| Rear Projection     | Reverse the image so you can project from behind a translucent screen.           |                                                                                                    |
| Menu<br>Preferences | Sets the on-screen display menu preferences, and the password for the projector. | <ul> <li>Menu Horz Offset—Changes the horizontal position of the onscreen display.</li> <li>Menu Vert Offset—Changes the vertical position of the onscreen display.</li> <li>Show Messages—Displays status messages on the screen.</li> <li>Menu Transparency—Changes the on-screen display menu background to be transparent. As the value increases, more of the image behind the menu is visible. </li> <li>Splash Screen Setup—Selects the splash screen.</li> <li>PIN Protect—Protects your projector with a password. Once enabled, you must enter the password before you can project an image.</li> <li>Change PIN—Allows you to change the password.</li> </ul>                       |
| Power<br>Management | Determines the power modes for the projector.                                    | <ul> <li>Standby Mode—Determines if the projector is in standby mode when connected to AC power.</li> <li>AC Power On—Automatically turns the projector on when electrical power is connected.</li> <li>Auto Shutdown—Automatically turns the projector off after no signals are detected for a preset number of minutes. If an active signal is received before the projector powers down, the image is displayed.</li> <li>Sleep Timer—Allows the projector to automatically power off after it has been on for a specified amount of time (two, four, or six hours).</li> <li>Cool Down—Configure the cool down time period (instantly off, after 1 minute, or after 2 minutes).</li> </ul> |
| High Altitude       | Enables or disables high altitude mode.                                          | <ul> <li>On—Enables high altitude mode for altitudes &gt;/= 2000 m. The fan operates at high speed to ensure sufficient air flow for high altitudes.</li> <li>Off—Disables high altitude mode. For altitudes below 2000 m.</li> </ul>                                                                                                    |
| IR Control          | Enables or disables the IR sensors.                                              | <ul> <li>Top—Enables or disables the signal from the top IR sensor.</li> <li>Front—Enables or disables the signal from the front IR sensor.</li> <li>HDBaseT—Enables or disables the signal from the HDBaseT Box.</li> </ul>                                                                                                    |

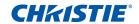

| Menu item                | Description                                                                                      | Options                                                                                                    |
|--------------------------|--------------------------------------------------------------------------------------------------|----------------------------------------------------------------------------------------------------|
| Communications           | Determines the communication settings such as network setup, serial port information, and so on. | LAN:  DHCP—Turns the DHCP on or off.  IP Address—Assigns the network IP address.  Subnet Mask—Assigns the network subnet mask.  Default Gateway—Assigns the network default gateway.  MAC Address—Displays the network MAC address value.  Apply—To save the change of the LAN.  WLAN:  Enable—Enables or disables the wireless functionality.  Start IP—Assign the start IP address of the wireless network.  End IP—Assign the end IP address of the wireless network.  Subnet Mask—Assign the subnet mask of the wireless network.  Default Gateway—Assign the gateway of the wireless network.  MAC Address—Display the MAC address of the wireless network.  SSID—Display the SSID of the wireless network.  Network:  Projector Name—Display the name of the projector.  Show Network Message—Enable or disable to display of the network message.  Restart Network—Restart the network.  Network Factory Reset—Restart the network and set the projector name, LAN and WLAN configuration to the default values. For the detail, please see the sector, Network.  Serial Port Baud Rate—Selects the serial port and baud rate.  Serial Port Baud Rate—Selects the serial port and baud rate.  Serial Port Echo—Controls whether the serial port echoes characters.  Serial Port Path—Sets the serial port path to RS232 or HDBaseT.  Projector Address—Sets the projector address (0 to 9). The projector responds to the IR remote set to the same address as the projector or to the IR remote set to address 0. |
| Backlight<br>Preferences | Controls the back light behavior and timeout setting for the keypad and status LED.              | _                                                                                                    |

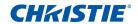

| Menu item        | Description                                                                                                    | Options                                                                                                    |
|------------------|----------------------------------------------------------------------------------------------------|----------------------------------------------------------------------------------------------------|
| Color Matching   | Enables the selected method (Manual Adjustment or HSG) to define the precise hue of each primary color component (red, green, blue and white).                                                                                                    | <ul> <li>Manual Adjustment—Manually defines the precise hue of each primary color component.</li> <li>HSG Adjustment—Adjusts the hue, saturation, and gain (HSG) of the projected image. The HSG function independently controls each of the color regions R, G, B, C, M, Y, and W.</li> </ul> |
|                  | When one method is enabled, the other method is automatically disabled. For both methods, if Auto Test Pattern is enabled, the solid colored test pattern can be displayed according to the menu item on which you are positioned.  For more information on color matching, see <i>Color matching</i> on page 44. | Wall Color—Sets the wall color so the projector can enhance<br>the color performance customized for the specific wall.                                                                                                    |
| Hot Key Settings | Assigns a different function to the hot key on the IR remote keypad by highlighting the function in the list and pressing <b>ENTER</b> .                                                                                                    |                                                                                                    |
|                  | Chooses a function that does<br>not already have a dedicated<br>button, and assign the hot<br>key to that function, allowing<br>you to quickly and easily use<br>the chosen function.                                                                                                    |                                                                                                    |

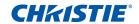

| Menu item         | Description                                                                                    | Options                                                                                                    |
|-------------------|------------------------------------------------------------------------------------------------|----------------------------------------------------------------------------------------------------|
| Menu item Service | Displays projector information, sets test patterns, error logs, and high temperature warnings. | <ul> <li>Projector Info—Displays the current projector settings. (Read-only)</li> <li>Factory Reset—Restores all settings to their default value. It does not reset network but it resets RS232.</li> <li>Test Pattern—Sets the required internal test pattern to display. To turn off a test pattern, select Off.</li> <li>Wheel Index (2X)—Sets the wheel index to Speed 2X. Only use this setting when a new main board is installed, and the picture quality needs to be optimized.</li> <li>Wheel Index (3X)—Sets the wheel index to Speed 3X. Only use this setting when a new main board is installed, and the picture quality needs to be optimized.</li> <li>Error Log—Shows the projector error log for debug.</li> <li>Mode Adjustment—Fine tunes the horizontal (H) and vertical (V) start position for a signal in the EDID timing table and record the values in the system to override the timing table. To keep the settings, before exiting the menu, select Saved to Record. To revert to original timing table settings, manually clear each setting. Factory Defaults do not clear</li> </ul> |
|                   |                                                                                                |                                                                                                    |
|                   |                                                                                                | <ul> <li>60/10/4</li> <li>60/10/6</li> <li>UST Lens Install—Performs the Ultra Short Throw (UST) lens installation process.</li> </ul>                                                                                                    |

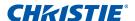

### **Color matching**

You may require a unique color gamut (range) for a single projector or application, or you may need to precisely match colors across multiple adjacent displays. Use color matching by Manual Adjustment or HSG to define the precise hue of each primary color component (red, green, blue, and white).

#### **HSG**

Hue, Saturation, and Gain (HSG) software controls the color regions R, G, B, C, M, Y, and W independently.

1. Select HSG, select Color Matching > HSG.

#### Hue

Note the following about adjusted hue:

- Adjust the hue independently for each color (R,G,B,C,M, and Y).
- White does not have a hue input.
- A negative hue input provides a clockwise rotation of the color's hue.
- · A positive hue input provides a counter-clockwise rotation of the color's hue.
- · A zero input does not change the hue of the color.

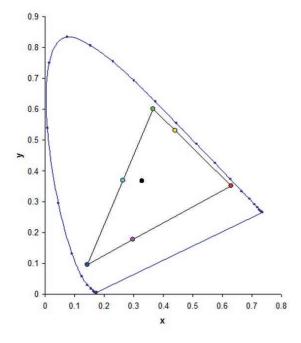

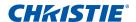

#### Saturation

Note the following about adjusted saturation:

- The saturation can be adjusted independently for each color (R,G,B,C,M, and Y).
- · A saturation level of 0 removes all color from that region.
- A saturation level of 254 sets the color region to have maximum color.
- A saturation level of 127 does not change the saturation.

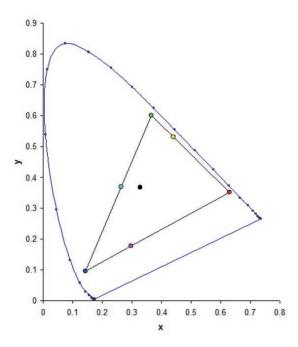

#### Gain

Note the following about adjusted gain:

- The gain can be adjusted independently for each color (R,G,B,C,M,Y, and W).
- The range of input is 0 to 254.
- The gain changes the intensity level of the respective color.
- A gain level of 127 disables the HSG controls for that color.
- A gain level less than 127 darkens the respective color.
- A gain level of 254 sets the color region to have maximum gain; however, clipping occurs on the signal.
- A gain of 127 is the nominal setting.
- White provides three gain level controls, one each for the R,G,B component of white.

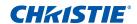

# **Light Source menu**

The Light Source menu sets the light source mode and power preferences.

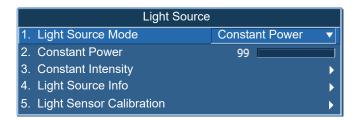

| Menu item             | Description                                                                                                    | Options                                                                                                    |
|-----------------------|----------------------------------------------------------------------------------------------------|----------------------------------------------------------------------------------------------------|
| Light Source<br>Mode  | Sets the light source mode.                                                                                                    | Constant Power Constant Intensity ECO 1/ECO 2 Rental Mode—Remains at 90% constant brightness and color settings. Light sensor calibration must be performed before enable Rental mode.                        |
| Constant Power        | Sets the value of the laser diode power.                                                                                                    | _                                                                                                    |
| Constant<br>Intensity | Sets the value for the Constant Power mode and change to Constant Intensity mode to maintain constant brightness and color settings.                                                                                                    |                                                                                                    |
|                       | The light sensor monitors the light level and consumes more power than the laser brightness decays naturally over time. When the laser setting sets the maximum power, it remains at this setting for longer period of time than Constant Power mode.                                                                                 |                                                                                                    |
|                       | Note the following:                                                                                                    |                                                                                                    |
|                       | <ul> <li>This mode is used for long term projecting or blending purpose.</li> <li>When Constant Intensity is enabled, Dynamic Black and RealBlack function are automatically disabled.</li> <li>When Picture Settings is changed under Constant Intensity mode, it would automatically change back to Constant Power mode.</li> </ul> |                                                                                                    |
| Light Source<br>Info  | Displays information about the light source in the projector.                                                                                                    | <ul> <li>Total Projector Hours—Displays the current total number of hours the projector has been used.</li> <li>LD Hours—Displays the current total number of hours the laser diode has been used.</li> </ul> |

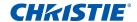

| Menu item                   | Description                         | Options                                                                                                    |
|-----------------------------|-------------------------------------|----------------------------------------------------------------------------------------------------|
| Light Sensor<br>Calibration | Sets the time for light calibration | <ul> <li>Default—Processes light calibration at the cooling stage.</li> <li>Auto—Processes light calibration every 168 hours.</li> </ul> |
|                             |                                     | Manual—Indicates that user must perform<br>light calibration manually                                                                    |

# Status menu

The read-only Status menu lists a variety of details about the standard and optional components currently detected in the projector.

#### For DHD models

|                       | Status               |
|-----------------------|----------------------|
| Model Name            | DHD1075-GS           |
| Serial Number         | SB8YYWWXXX           |
| Native Resolution     | 1920 x 1080          |
| Firmware              | V02.00,A02.00,B01.00 |
| Main Input            | VGA                  |
| Main Signal Format    | 720P                 |
| Main Pixel Clock      | 74.256MHz            |
| Main Sync Type        | Sync On Green        |
| Main Horz Refresh     | 45.1KHz              |
| Main Vert Refresh     | 60.0Hz               |
| PIP/PBP Input         |                      |
| PIP/PBP Signal Format |                      |
| PIP/PBP Pixel Clock   |                      |
| PIP/PBP Sync Type     |                      |
| PIP/PBP Horz Refresh  |                      |
| PIP/PBP Vert Refresh  |                      |
| Light Source Power    | 99                   |
| Total Projector Hours | 0                    |
| Light Source Hours    | 0                    |
| LC Hours              | 0                    |
| Standby Mode          | 0.5W Mode            |
| Lens Lock Settings    | Allow                |
| IP Address            | 192.168.0.100        |
| DHCP                  | No                   |
| System Temperature    | 29 C                 |

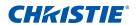

# For DWU models

|                       | Status               |
|-----------------------|----------------------|
| Model Name            | DWU1075-GS           |
| Serial Number         | SB7YYWWXXX           |
| Native Resolution     | 1920 x 1200          |
| Firmware              | V02.00,A02.00,B01.00 |
| Main Input            | VGA                  |
| Main Signal Format    | 720P                 |
| Main Pixel Clock      | 74.256MHz            |
| Main Sync Type        | Sync On Green        |
| Main Horz Refresh     | 45.1KHz              |
| Main Vert Refresh     | 60.0Hz               |
| PIP/PBP Input         | -                    |
| PIP/PBP Signal Format | -                    |
| PIP/PBP Pixel Clock   | -                    |
| PIP/PBP Sync Type     | -                    |
| PIP/PBP Horz Refresh  | -                    |
| PIP/PBP Vert Refresh  | -                    |
| Light Source Power    | 99                   |
| Total Projector Hours | 0                    |
| Light Source Hours    | 0                    |
| LC Hours              | 0                    |
| Standby Mode          | 0.5W Mode            |
| Lens Lock Settings    | Allow                |
| IP Address            | 192.168.0.100        |
| DHCP                  | No                   |
| System Temperature    | 29 C                 |

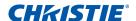

# **Input Switching & PIP menu**

The Input Switching & PIP menu determines how the main and PIP/PBP inputs are handled.

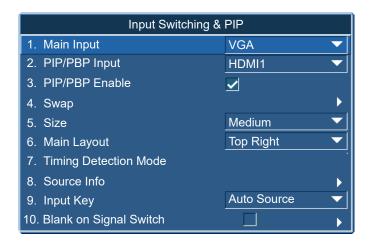

| Menu item                | Description                                                                                                    | Options                                                                                                    |
|--------------------------|----------------------------------------------------------------------------------------------------|----------------------------------------------------------------------------------------------------|
| Main Input               | Selects an active input to be used as the main image.                                                                                                    | _                                                                                                    |
| PIP/PBP Input            | Selects an active input to be used as the PIP/PBP.                                                                                                    | _                                                                                                    |
| PIP/PBP Enable           | Toggles between displaying two sources at once (main and PIP/PBP images) or one source only.  Refer to <i>Inputs</i> on page 76 and <i>PIP/PBP compatibility</i> on page 81. | Selected checkbox—Turns the PIP/PBP source on.     Cleared checkbox—Turns the PIP/PBP source off.                                         |
| Swap                     | Changes the main image to PIP/PBP, and the PIP/PBP to main image.  Swapping is available only when PIP/PBP is enabled.                                                       | _                                                                                                    |
| Size                     | Selects the PIP/PBP size to small, medium, or large.                                                                                                    | _                                                                                                    |
| Main Layout              | Sets the location of the PIP/PBP image on the screen.                                                                                                    | _                                                                                                    |
| Timing Detection<br>Mode | Sets timing detection mode to wide or normal to support additional PC timings. When the projected picture is not completed, this function is used to adjust the picture.     | <ul> <li>Normal mode—Supports 4:3 input sources.</li> <li>Wide mode—Supports the 16:9 input source and most 4:3 input sources.</li> </ul> |
|                          | For 4:3 input sources not recognized by Wide mode (for example 1400 x 1050), perform Auto Image using Normal mode.                                                           |                                                                                                    |
| Source Info              | Displays the current source settings. (Readonly)                                                                                                    | _                                                                                                    |
| Input key                | Lists or changes the sources.                                                                                                    | _                                                                                                    |

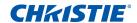

| Menu item                 | Description                                                         | Options                                                                                                    |
|---------------------------|---------------------------------------------------------------------|----------------------------------------------------------------------------------------------------|
| Blank on Signal<br>Switch | Blanks the screen before timing is stable when changing the source. | <ul><li>On—Blanks the screen before timing is<br/>stable when charging source.</li><li>Off—Disables blanking the screen.</li></ul> |

# PIP/PBP layout and size

A P indicates the primary source region (lighter color) and an asterisk (\*) indicates both regions are the same size.

| PIP/PBP Layout           | PIP/PBP | Size   |       |
|--------------------------|---------|--------|-------|
|                          | Small   | Medium | Large |
| PBP, Bigger Left         | Р       | P      | P     |
| Over-Under, Bigger Upper | Р       | P      | Р     |
| PBP, Bigger Right        | P       | P      | P     |
| Over-Under, Bigger Lower | P       | P      | P     |
| PIP-Bottom Right         | P       | P      | Р     |
| PIP-Bottom Left          | P       | P      | P     |
| PIP-Top Left             | P       | P      | P     |
| PIP-Top Right            | P       | Р      | P     |

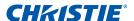

# Language menu

Select an available language for the on-screen display.

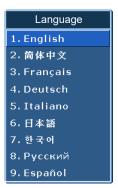

# **Test Pattern menu**

Choose the required internal test pattern to display, or select Off to turn off a test pattern.

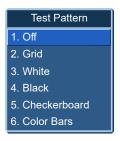

# Web user interface

The web user interface provides an alternate way to access the menu functionality on the projector.

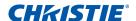

# Logging on to the web user interface

Log onto the web user interface by following the steps below.

1. Open a web browser and type the IP address (in the address bar) assigned to your projector.

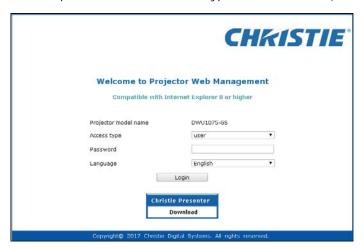

- 2. From the Access type list, select the log in level.
- 3. In the Password field, type the password.
- 4. From the Language list, select the appropriate language.
- 5. To access the Main window, click Login.

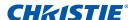

#### Main tab-General

Displays information about the projector, its power status, and what is selected for the main and PIP/PBP input sources.

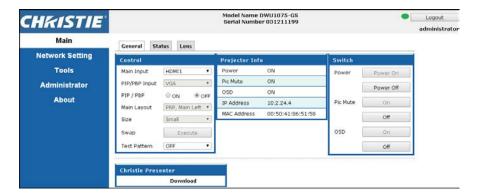

| Panel                    | Description                                                                                                    |
|--------------------------|----------------------------------------------------------------------------------------------------|
| Control                  | Selects main source/PIP source, enables or disables PIP/PBP, changes the layout or PIP size, swap, and change the test pattern. |
| Projector<br>Information | Checks the projector information for power status, Pic mute status, on-screen display status, IP address, and MAC address.      |
| Switch                   | Switches the on or off status of Power, Pic Mute, and on-screen display.                                                        |

#### **Main tab-Status**

Displays the current status of light source, cooling (fans), version numbers, and signal (source) information.

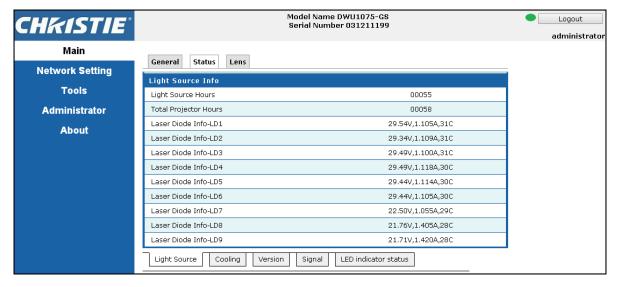

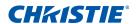

#### **Main tab-Lens**

Controls the focus, lens shift, and zoom adjustments for the lens.

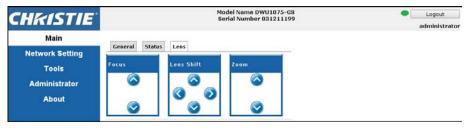

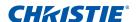

#### **Network**

If you change a setting, the network subsystem of the projector may restart, and you may be logged off.

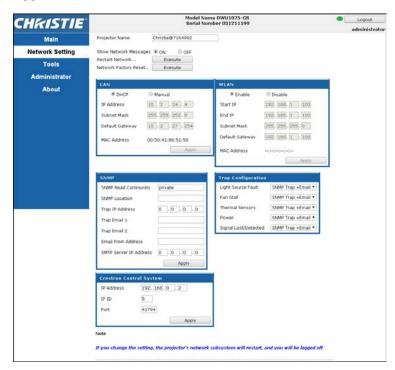

| Panel              | Description                                                                   | Fields |
|--------------------|-------------------------------------------------------------------------------|--------|
| Restart<br>Network | Executes a network restart. This does not change any of the network settings. | _      |

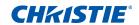

| Panel                    | Description                                                                                                    | Fields                                                                                                    |
|--------------------------|----------------------------------------------------------------------------------------------------|----------------------------------------------------------------------------------------------------|
| Network<br>Factory Reset | Executes a network factory reset. Network settings may be reset to the following default values.  Projector Name = Christie@ + Serial Number Show Network Messages = ON                                                                                                    | LAN settings:  • Manual  • IP Address = 192.168.0.100  • Subnet Mask = 255.255.255.0  • Default Gateway = 192.168.0.100                                                                                                    |
|                          |                                                                                                    | WLAN settings:  • Enable  • Start IP = 192.168.1.100  • End IP = 192.168.1.120  • Subnet Mask = 255.255.255.0  • Default Gateway = 192.168.1.100                                                                                                    |
|                          |                                                                                                    | SNMP settings:  • SNMP Read Community = private  • Trap IP Address = 0.0.0.0  • SMTP IP Address = 0.0.0.0  • All other settings are cleared or blanked  Trap Configuration:  • All items = SNMP Trap + Email                                                                                                    |
| LAN Setting<br>Panel     | Sets whether the projector must obtain an automatically assigned IP address through DHCP or if the user sets the address manually.                                                                                                    | For the TCP/IP setting, enter the IP address, netmask, and default gateway address.                                                                                                    |
| WLAN Setting<br>Panel    | Enables or disables the wireless LAN of the projector.                                                                                                    | Enter the IP address range, netmask, and default gateway for the wireless LAN.                                                                                                    |
| SNMP Panel               | Provides network administrators with a common way to manage their network devices from a single remote location.  Administrators can use the Simple Network Management Protocol (SNMP) interface to query a number of devices to see their current status or configuration.  Operators can change configuration values and configure trap notifications to be sent when certain events occur (for example, loss of signal, power state change, and so on).  Emails are sent to the mail server configured in the projector settings. Up to two user email accounts can be selected. Important information regarding the event is located in the body content of the email.  SNMP Traps are notifications sent from the projector and are only received by a trap receiver (MIB Browser) in the computer. | <ul> <li>SNMP Read Community (default setting: private)—Plain text password that must also be entered in the MIB browser. This password allows various settings in the projector to be queried.</li> <li>SNMP Location (default setting: blank)—Use as a description to where a projector is located in a building. SNMP emails sent specify this location.</li> <li>Trap IP Address (default setting: 0.0.0.0)—Fill in this field with the IP address of the computer, on which you want to view received traps from the projector.</li> <li>Trap Email 1/2 (default setting: Blank)—Set the Trap Email 1 and 2 to an email address configured under the mail server entered in the SMTP Server IP Address field.</li> <li>Email from Address (default setting: blank)—Set the name of the source of the SNMP emails.</li> <li>SMTP Server IP Address (default setting: 0.0.0.0)—Enter the IP address of the mail server.</li> </ul> |

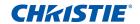

| Panel                               | Description                                              | Fields                                                                               |
|-------------------------------------|----------------------------------------------------------|--------------------------------------------------------------------------------------|
| Trap<br>Configuration<br>Panel      | Sets the SNMP actions for the system events.             | <ul><li>SNMP Trap + Email</li><li>Email</li><li>SNMP Trap</li><li>Disabled</li></ul> |
| Crestron<br>Control System<br>Panel | Provides the information to connect to a Creston device. | Enter the IP address, IP ID, and port of Crestron device for the connection.         |

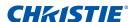

#### **Tools**

Use the Tools pages to control size and position, image settings, configuration, light source, input switching, PIP, and test patterns.

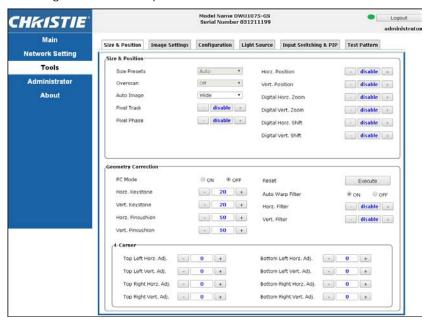

# **Administrator Page**

Add or delete a user or change password.

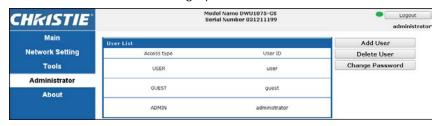

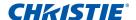

### **About Page**

The About page provides version and license information about GS Series.

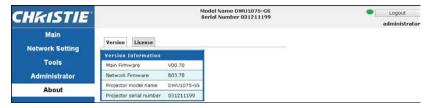

| Tab     | Description                                                                                                   |
|---------|----------------------------------------------------------------------------------------------------|
| Version | Views the main firmware version, network firmware version, projector model name, and projector serial number. |
| License | Displays the license information of the computer program.                                                     |

## **Christie Presenter**

The Christie Presenter application allows a remote desktop from a host PC to be displayed on the network display through Ethernet or wireless transports. It can adapt to different network settings (DHCP, fixed IP, and direct link by Ethernet cable).

Download Christie Presenter from the Christie website or from the web page of the projector.

### **Connecting to the Projector**

Before using Christie Presenter, you must connect to the projector.

1. Connect to the projector using WiFi or Ethernet.

Ethernet connection:

a. To determine the projector's IP address, select Main Menu > Configuration > Communications > LAN.

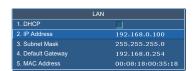

- b. Configure your PC IP address to be on the same network as the projector.
- c. The projector and computer must be connected directly or over the network using Ethernet.

WiFi Wireless connection:

a. Insert the WiFi USB dongle (1DWUSB-BGN) into the USB port on the projector input panel.

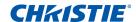

For more information about the WiFi USB dongle, see *Optional accessories* on page 83.

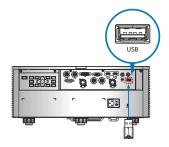

- b. Power on the projector.
- c. Obtain the WiFi SSID from Main Menu > Configuration > Communications > WLAN.

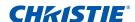

d. Connect your PC device to the wireless SSID for the selected projector, for example: Christie@0111000123.

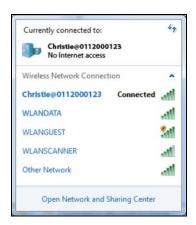

# **Installing the Christie Presenter software**

Install and configure the Christie Presenter software.

- In a web browser, connect to the projector's network address.
   The default address is 192.168.1.100.
- 2. Download and install the Christie Presenter software.

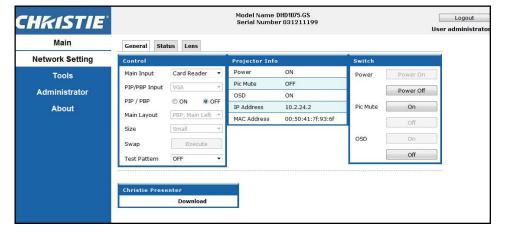

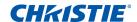

3. Configure the Christie Presenter software.

The name entered identifies all computers connected to the projector by the Christie Presenter software—either wired or wireless connections. The **Network Display Management** > **Device Management** tab shows all current connections.

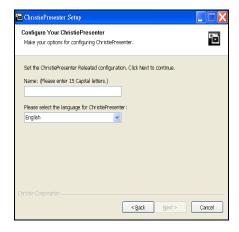

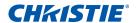

# **Using the Christie Presenter**

1. After starting the Christie Presenter application, the main window appears.

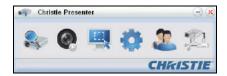

| Icon     | Description                                                                   |
|----------|-------------------------------------------------------------------------------|
|          | Connects and searches the network display.                                    |
| <b>@</b> | Stops or starts displaying desktop contents to the connected network display. |
|          | Selects a display region.                                                     |
| 0        | Configures Christie Presenter.                                                |
| 2        | Manages all connected network displays.                                       |
|          | Disconnects all connections.                                                  |

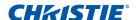

### Connecting and searching the network display

- 1. To access the Connection menu section, click
- 2. If the IP address of the projector is known, type the IP address and click **Connect**.
- 3. If the IP address is not known:
  - a. To search for the projector on the network, click **Search**.
  - b. Select the projector to which you want to connect.
  - c. To access the Login dialog, click Connect directly.

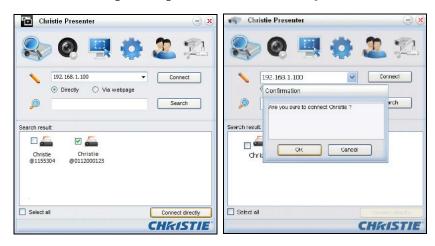

4. In the Login dialog, select the user type and type the password.

The default password for the Normal user is left blank. If the password was previously set, it appears in the bottom-left corner of the on-screen display. The default password for the Admin user is admin.

5. In the Select display port window, select the display port.

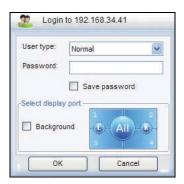

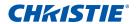

# Selecting the display region

When the connection is set up, you must select the display region.

1. To select the size of the projection region, click and select an option: FullScreen,

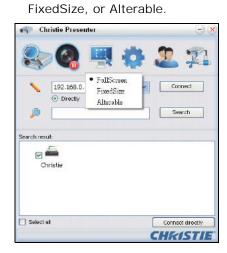

| Tab        | Description                                                                                                    |
|------------|----------------------------------------------------------------------------------------------------|
| FullScreen | Turns the default capture mode to full screen when the program is launched. If screen capture starts, the image of the entire screen is transferred to a remote network display. |
| FixedSize  | Transfers on the image enclosed inside the frame (after a user places a frame on the desktop) to remote network display.                                                         |
| Alterable  | Encloses only the captured region by the frame. To enlarge or downsize the region, drag the eight small black squares scattered on eight edges of the frame.                     |

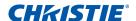

# **Configuring Christie Presenter**

Set the language for Christie Presenter, the region size of fixed size capture mode, if a notification message dialog is allowed, the quality of JPEG images, YUV sample formats, and the network port setting.

1. To configure Christie Presenter for basic and advanced settings, click

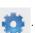

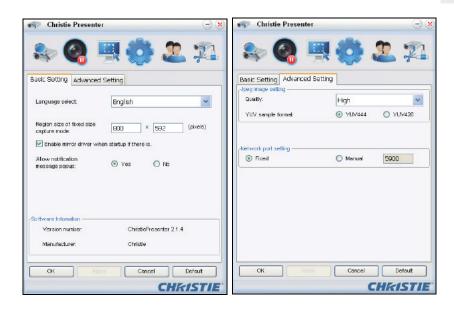

| Tab                 | Description                                                                                                    |
|---------------------|----------------------------------------------------------------------------------------------------|
| Basic Setting       | Selects the language, changes the region size of fixed size capture mode, and selects if a notification message dialog is allowed. |
| Advanced<br>Setting | Selects the quality of JPEG image, YUV sample formats and the network port setting. The fixed port is port 5900.                   |

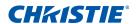

# Managing all connected network displays

You can manage all connected network displays and users at the same time.

1. To control all users connected to the same projector, click 🤵 .

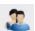

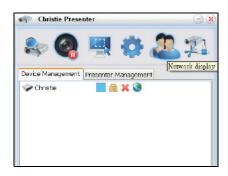

| Icon | Description                                                                                                    |
|------|----------------------------------------------------------------------------------------------------|
|      | Indicates the administrator is logged in.                                                                                                    |
|      | Indicates a normal user logged in.                                                                                                    |
| -    | Indicates the device is connected.                                                                                                    |
| FL   | Indicates the device is not connected.                                                                                                    |
|      | Shows the current status and display position of the local screen on the network display. Click to change the display position. A dialog appears.                                                                              |
| 9    | Changes the password to the target network display. Only an Administrator user can change the password.                                                                                                    |
|      | Does not require a response. If user logs in as Admin, the key icon is displayed and the Presenter password can be changed. If user log in as Normal, the lock icon is displayed and the Presenter password cannot be changed. |
| ×    | Disconnects from the target network display.                                                                                                    |
|      | Connects to a target network display using a web page.                                                                                                    |

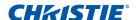

### **Operating the Card Reader**

The Card Reader application has four available operation modes:

- · USB Flash Devices Detection screen
- · Thumbnail Display mode
- Images Display mode
- · Images Slide Show mode

#### **USB Flash Device Detection screen**

In this mode, the Card Reader application detects any USB flash devices hot-plug events and displays the flash device icon. When the flash device is removed from USB, the icon disappears. Christie recommends removing the USB flash devices only when the Card Reader is changed to the USB Flash Devices Detection Screen state.

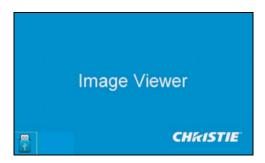

#### **Thumbnail Display mode**

- To access the Thumbnail Display mode, press the Enter.
   Different photos in different folders can be chosen.
- 2. To access the Card Reader operation UI, press **Menu**.

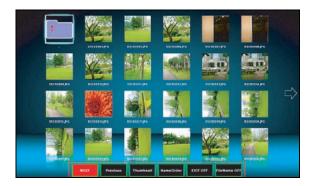

3. Operate the Card Reader application with the Enter, Left, Right, Up, and Down keys.

The following buttons are supported in the user interface:

| Button   | Description                                                                            |
|----------|----------------------------------------------------------------------------------------|
| Previous | Moves the selected item left or goes to previous page when this is the left-most item. |

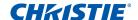

| Button          | Description                                                                          |
|-----------------|--------------------------------------------------------------------------------------|
| Next            | Moves the selected item right or goes to next page when this is the right most item. |
| Display         | Displays the selected image or folder.                                               |
| Thumbnail       | Enter the Thumbnail Display mode.                                                    |
| SlideShow       | Enter the Slide Show mode.                                                           |
| NameOrder       | Sorts files and folders by name.                                                     |
| ExtendOrder     | Sorts files and folders by extended order.                                           |
| SizeOrder       | Sorts files and folders by size.                                                     |
| TimeOrder       | Sorts files and folders by time.                                                     |
| EXIF ON/OFF     | Enables or disables the auto image rotate accordingly to EXIF information.           |
| FileName ON/OFF | Enables or disables the filename display in Thumbnail Display mode.                  |

#### **Image Display mode**

- 1. In the Thumbnail Display mode, to enter the Image Display mode, press **ENTER**.
- 2. To display the last or next image in the Image Display mode, use the **Left** and **Right** keys.
- 3. To exit Image Display mode and return to Thumbnail Display mode, press **ENTER**.

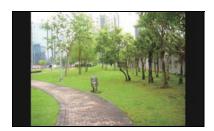

4. To display an image in the Image Display mode use the operation UI.

The following operations are supported in the operation UI.

| Button          | Description                                            |
|-----------------|--------------------------------------------------------|
| Display         | Enter the Image Display mode.                          |
| Thumbnail       | Enter the Thumbnail Display mode.                      |
| SlideShow       | Enter the Slide Show mode.                             |
| Actual Size     | Displays the image in actual size.                     |
| Best Fit        | Display the image in a size that best fits the screen. |
| EXIFDisp OFF/On | Enables or disables the EXIF information display.      |
| +90deg          | Rotates the image 90 degrees.                          |
| -90deg          | Rotates the image -90 degrees.                         |

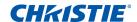

#### **Image Slide Show mode**

- 1. In the Thumbnail Display mode, to enter the Slide Show mode, press **SlideShow**.
- 2. In the Slide Show mode, to enter the Image Display Mode, press ENTER.
- 3. To display an image in the Slide Show mode use the operation UI.

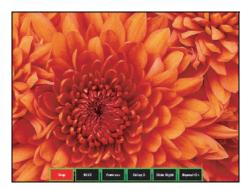

The following operations are supported in the Slide Show Mode operation UI.

| Button        | Description                                 |
|---------------|---------------------------------------------|
| Stop          | Stops Slide Show mode.                      |
| Next          | Displays the next image.                    |
| Previous      | Displays the previous image.                |
| Delay 3/4/5   | Sets a slide show delay in seconds.         |
| Slide Effect  | Supports for the following slide effects:   |
|               | Slide Right                                 |
|               | • Blocks                                    |
|               | RightDown                                   |
|               | • XLines                                    |
|               | Slide Up                                    |
|               | • Ylines                                    |
| Repeat ON/OFF | Enables or disables Slide Show Repeat mode. |

When the image cannot be displayed due to a memory limitation or an unsupported image format, the specific image is displayed on the center of the screen.

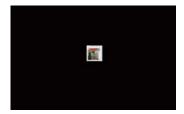

#### **CHKISTIE®**

# **Troubleshooting**

If you cannot resolve an issue using the information provided in this section, contact your reseller or service center.

# No image appears on screen

The image does not appear on the screen.

#### Resolution

- Make sure all the cables and power connections are correctly and securely connected.
   See *Installation* on page 19 for more details.
- · Make sure the projector is switched on.

# **Incorrectly displayed image**

The image is partial, is scrolling, or is otherwise incorrectly displayed.

#### Resolution

If using a PC (for Windows 95, 98, 2000, XP, Windows 7):

- 1. On control panel or IR remote keypad, press AUTO.
- 2. Select My Computer > Control Panel.
- 3. Double-click Display.
- 4. Select the **Settings** tab.
- 5. Verify your display resolution setting is lower than or equal to WUXGA (1920  $\times$  1200).
- 6. Click Advanced Properties.
- 7. If the projector is still not projecting the entire image, change the monitor display:
  - a. Verify the resolution setting is lower than or equal to WUXGA (1920  $\times$  1200).
  - b. Switch to the Monitor tab.
  - c. Click Change.

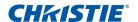

- d. Click Show all devices.
- e. Under the SP box, select Standard monitor types.
- f. Under the Models box, select the appropriate resolution mode.
- g. Verify that the resolution setting of the monitor display is lower than or equal to WUXGA  $(1920 \times 1200)$ .

#### If using a Notebook:

- 1. On control panel or IR remote keypad, press AUTO.
- 2. Adjust resolution of the computer.
- 3. To send signal out from notebook to projector, press the keys listed below for your Notebook manufacturer (for example, [Fn]+[F4]):

| Notebook brand | Function keys                                              |
|----------------|------------------------------------------------------------|
| Acer           | [Fn]+[F5]                                                  |
| Asus           | [Fn]+[F8]                                                  |
| Dell           | [Fn]+[F8]                                                  |
| Gateway        | [Fn]+[F4]                                                  |
| IBM/Lenovo     | [Fn]+[F7]                                                  |
| HP/Compaq      | [Fn]+[F4]                                                  |
| NEC            | [Fn]+[F3]                                                  |
| Toshiba        | [Fn]+[F5]                                                  |
| Mac Apple      | System Preference > Display > Arrangement > Mirror display |

4. If you experience difficulty changing resolutions or your monitor freezes, restart all equipment including the projector.

# **Presentation is not displayed**

The screen of the Notebook or PowerBook computer is not displaying your presentation.

### **Details**

Some Notebook PCs may deactivate their own screens when a second display device is in use. Each has a different method of reactivation.

#### Resolution

Refer to your computer manual for information on changing the method of reactivation.

## **Unstable or flickering images**

The image is unstable or is flickering when projected.

### Resolution

- To correct the pixels, use Pixel Track and Pixel Phase.
- · Change the monitor color setting on your computer.

# **Vertical flickering bar**

The image has a vertical, flickering bar when projected.

### Resolution

- To make an adjustment, use Auto Image.
- Check and reconfigure the display mode of your graphic card to make it compatible with the projector.

# Image is out of focus

The image is out of focus on the screen.

### **Resolution**

- Make sure both lens caps (front and back) are removed.
- · Adjust the lens focus to fit the screen.
- Make sure the projection screen is between the required distance.

# Image is stretched

The image is stretched when displaying a 16:9 DVD title.

### **Details**

When you play anamorphic DVD or 16:9 DVD, the projector shows the best image if the projector display mode is set to 16:9 in the on-screen display.

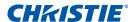

### Resolution

- If you play 4:3 format DVD titles, change the format to 4:3 in the projector on-screen display.
- If the image is still stretched, adjust the aspect ratio by setting the display format as 16:9 (wide) aspect ratio type on your DVD player. For more details, see *Size and Position menu* on page 31.

# Image is not the correct size

The image is too small or too large.

### Resolution

- · Adjust the lens zoom to fit.
- Verify you are using the correct lens.
- Change the position of the projector.

### **CHKISTIE**°

# **Specifications**

Learn about the product specifications. Due to continuing research, specifications are subject to change without notice.

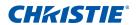

# **Inputs**

The following table details the inputs for GS Series. RB in the Resolution column indicates reduced blanking.

| Signal Type | Resolution | Frame rate (Hz) | QD881    | VGA | HDMI | DVI | HDBaseT | 3G-SDI |
|-------------|------------|-----------------|----------|-----|------|-----|---------|--------|
| PC          | 640x480    | 60              | DMT0660  | •   | •    | •   | •       |        |
|             | 640x480    | 72              | DMT0672  | •   | •    | •   | •       |        |
|             | 640x480    | 75              | DMT0675  | •   | •    | •   | •       |        |
|             | 640x480    | 85              | DMT0685  | •   | •    | •   | •       |        |
|             | 640x480    | 66.6            | APP0667  |     | •    | •   | •       |        |
|             | 720x400    | 70              | IBM0770H | •   | •    | •   | •       |        |
|             | 800x600    | 60              | DMT0860  | •   | •    | •   | •       |        |
|             | 800x600    | 72              | DMT0872  | •   | •    | •   | •       |        |
|             | 800x600    | 75              | DMT0875  | •   | •    | •   | •       |        |
|             | 800x600    | 85              | DMT0885  | •   | •    | •   | •       |        |
|             | 800x600    | 120             | CVR0812  | •   | •    | •   | •       |        |
|             | 832x624    | 75              | 8362A75  | •   | •    | •   | •       |        |
|             | 848x480    | 50              | CVT0850H |     | •    | •   | •       |        |
|             | 848x480    | 60              | CVT0860H |     | •    | •   | •       |        |
|             | 848x480    | 75              | CVT0875H |     | •    | •   | •       |        |
|             | 848x480    | 85              | CVT0885H |     | •    | •   | •       |        |
|             | 1024x768   | 60              | DMT1060  | •   | •    | •   | •       |        |
|             | 1024x768   | 75              | DMT1075  | •   | •    | •   | •       |        |
|             | 1024x768   | 85              | DMT1085  | •   | •    | •   | •       |        |
|             | 1024x768   | 120             | CVR1012  | •   | •    | •   | •       |        |
|             | 1152x720   | 50              | CVT1150D |     | •    | •   | •       |        |
|             | 1152x720   | 60              | CVT1160D |     | •    | •   | •       |        |
|             | 1152x720   | 75              | CVT1175D |     | •    | •   | •       |        |

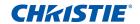

| Signal Type | Resolution | Frame rate (Hz) | QD881    | VGA | номі | DVI | HDBaseT | 3G-SDI |
|-------------|------------|-----------------|----------|-----|------|-----|---------|--------|
| PC          | 1152x720   | 85              | CVT1185D |     | •    | •   | •       |        |
|             | 1152x864   | 60              | CVT1160  | •   | •    | •   | •       |        |
|             | 1152x864   | 70              | DMT1170  | •   | •    | •   | •       |        |
|             | 1152x864   | 75              | DMT1175  | •   | •    | •   | •       |        |
|             | 1152x864   | 85              | DMT1185  | •   | •    | •   | •       |        |
|             | 1152x870   | 75              | APP1175  |     | •    | •   | •       |        |
|             | 1280x720   | 50              | CVT1250H |     | •    | •   | •       |        |
|             | 1280x720   | 60              | CVT1260H | •   | •    | •   | •       |        |
|             | 1280x720   | 75              | CVT1275H | •   | •    | •   | •       |        |
|             | 1280x720   | 85              | CVT1285H | •   | •    | •   | •       |        |
|             | 1280x720   | 120             |          | •   | •    | •   | •       |        |
|             | 1280x768   | 60              | CVT1260E | •   | •    | •   | •       |        |
|             | 1280x768   | 75              | CVT1275E | •   | •    | •   | •       |        |
|             | 1280x768   | 85              | CVT1285E | •   | •    | •   | •       |        |
|             | 1280x800   | 50              | CVT1250_ | •   | •    | •   | •       |        |
|             | 1280x800   | 60              | DMT1260D | •   | •    | •   | •       |        |
|             | 1280x800   | 75              | CVT1275_ | •   | •    | •   | •       |        |
|             | 1280x800   | 85              | CVT1285_ | •   | •    | •   | •       |        |
|             | 1280x960   | 50              | CVT1250  |     | •    | •   | •       |        |
|             | 1280x960   | 60              | CVT1260  | •   | •    | •   | •       |        |
|             | 1280x960   | 75              | CVT1275  | •   | •    | •   | •       |        |
|             | 1280x960   | 85              | CVT1285  | •   | •    | •   | •       |        |
|             | 1280x1024  | 50              | CVT1250G |     | •    | •   | •       |        |
|             | 1280x1024  | 60              | DMT1260G | •   | •    | •   | •       |        |
|             | 1280x1024  | 75              | DMT1275G | •   | •    | •   | •       |        |
|             | 1280x1024  | 85              | DMT1285G | •   | •    | •   | •       |        |
|             | 1360x768   | 50              | CVT1350H |     | •    | •   | •       |        |
|             | 1360x768   | 60              | DMT1360H |     | •    | •   | •       |        |
|             | 1360x768   | 75              | CVT1375H |     | •    | •   | •       |        |
|             | 1360x768   | 85              | CVT1385H |     | •    | •   | •       |        |
|             | 1368x768   | 60              | DMR1360H | •   | •    | •   | •       |        |
|             | 1400x1050  | 50              | CVT1450  |     | •    | •   | •       |        |
|             | 1400x1050  | 60              | CVT1460  |     | •    | •   | •       |        |
|             | 1400x1050  | 75              | CVT1475  | •   | •    | •   | •       |        |

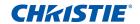

| Signal Type | Resolution        | Frame rate (Hz) | QD881    | VGA | номі | DVI | HDBaseT | 3G-SDI |
|-------------|-------------------|-----------------|----------|-----|------|-----|---------|--------|
| PC          | 1440x900          | 60              | CVT1460D | •   | •    | •   | •       |        |
|             | 1440x900          | 75              | CVT1475D |     | •    | •   | •       |        |
|             | 1600x900          | 60              | DMR1660H |     | •    | •   | •       |        |
|             | 1600x1200         | 60              | DMT1660  | •   | •    | •   | •       |        |
|             | 1680x1050         | 60              | CVT1660D | •   | •    | •   | •       |        |
|             | 1920X1080         | 50              | CVR1950H |     | •    | •   | •       |        |
|             | 1920X1080         | 60              | CVR1960H | •   | •    | •   | •       |        |
|             | 1920X1200R<br>B   | 60              | CVT1660D | •   | •    | •   | •       |        |
|             | 1920X1200R<br>B   | 50              | CVR1960D | •   | •    | •   | •       |        |
| NTSC        | NTSC (M,<br>4.43) | 60              |          |     |      |     |         |        |
| PAL         | PAL<br>(B,G,H,I)  | 50              |          |     |      |     |         |        |
|             | PAL (N)           | 50              |          |     |      |     |         |        |
|             | PAL (M)           | 60              |          |     |      |     |         |        |
| SECAM       | SECAM (M)         | 50              |          |     |      |     |         |        |
| SDTV        | 480i              | 60              |          | •   | •    | •   | •       |        |
|             | 576i              | 50              |          | •   | •    | •   | •       |        |
| EDTV        | 480p              | 60              |          | •   | •    | •   | •       |        |
|             | 576p              | 50              |          | •   | •    | •   | •       |        |

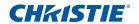

| Signal Type  | Resolution                 | Frame rate (Hz) | QD881 | VGA | HDMI | DVI | HDBaseT | 3G-SDI |
|--------------|----------------------------|-----------------|-------|-----|------|-----|---------|--------|
| HDTV         | 1080i                      | 25              |       | •   | •    | •   | •       |        |
|              | 1080i                      | 29              |       | •   | •    | •   | •       |        |
|              | 1080i                      | 30              |       | •   | •    | •   | •       |        |
|              | 720p                       | 50              |       | •   | •    | •   | •       |        |
|              | 720p                       | 59              |       | •   | •    | •   | •       |        |
|              | 720p                       | 60              |       | •   | •    | •   | •       |        |
|              | 1080p                      | 23              |       | •   | •    | •   | •       |        |
|              | 1080p                      | 24              |       | •   | •    | •   | •       |        |
|              | 1080p                      | 25              |       | •   | •    | •   | •       |        |
|              | 1080p                      | 29              |       | •   | •    | •   | •       |        |
|              | 1080p                      | 30              |       | •   | •    | •   | •       |        |
|              | 1080p                      | 50              |       | •   | •    | •   | •       |        |
|              | 1080p                      | 59              |       | •   | •    | •   | •       |        |
|              | 1080p                      | 60              |       | •   | •    | •   | •       |        |
| Mandatory 3D | Frame<br>Packing<br>1080p  | 24              |       |     | •    |     | •       |        |
|              | Frame<br>Packing 720p      | 50              |       |     | •    |     | •       |        |
|              | Frame<br>Packing 720p      | 60              |       |     | •    |     | •       |        |
|              | Side by Side<br>1080i      | 50              |       |     | •    |     | •       |        |
|              | Side by Side<br>1080i      | 60              |       |     | •    |     | •       |        |
|              | Top and<br>Bottom 720p     | 50              |       |     | •    |     | •       |        |
|              | Top and<br>Bottom 720p     | 60              |       |     | •    |     | •       |        |
|              | Top and<br>Bottom<br>1080p | 24              |       |     | •    |     | •       |        |

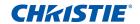

| Signal Type               | Resolution                | Frame rate (Hz) | QD881 | VGA | HDMI | DVI | HDBaseT | 3G-SDI |
|---------------------------|---------------------------|-----------------|-------|-----|------|-----|---------|--------|
| Frame                     | 800x600                   | 120             |       |     | •    |     | •       |        |
| sequential 3D             | 1024x768                  | 120             |       |     | •    |     | •       |        |
|                           | 1280x720                  | 120             |       |     | •    |     | •       |        |
|                           | 1080p                     | 50              |       |     | •    |     | •       |        |
|                           | 1080p                     | 60              |       |     | •    |     | •       |        |
|                           | 1920X1200R<br>B           | 50              |       |     | •    |     | •       |        |
|                           | 1920X1200R<br>B           | 60              |       |     | •    |     | •       |        |
| SD-SDI                    | 480i<br>YCbCr422<br>10bit | 59.94           |       |     |      |     |         | •      |
| 576i<br>YCbCr422<br>10bit | YCbCr422                  | 50              |       |     |      |     |         | •      |
| HD-SDI                    | 720p                      | 50              |       |     |      |     |         | •      |
|                           | YCbCr422<br>10bit         | 59.94           |       |     |      |     |         | •      |
|                           |                           | 60              |       |     |      |     |         | •      |
|                           | 1080i                     | 50              |       |     |      |     |         | •      |
|                           | YCbCr422<br>10bit         | 59.94           |       |     |      |     |         | •      |
|                           |                           | 60              |       |     |      |     |         | •      |
|                           | 1080p                     | 23.98           |       |     |      |     |         | •      |
|                           | YCbCr422<br>10bit         | 24              |       |     |      |     |         | •      |
|                           |                           | 25              |       |     |      |     |         | •      |
|                           |                           | 29.97           |       |     |      |     |         | •      |
|                           |                           | 30              |       |     |      |     |         | •      |
|                           | 1080sF                    | 25              |       |     |      |     |         | •      |
|                           | YCbCr422<br>10bit         | 29.97           |       |     |      |     |         | •      |
|                           |                           | 30              |       |     |      |     |         | •      |
| 3GA-SDI                   | 1080p<br>YCbCr422         | 50              |       |     |      |     |         | •      |
|                           | 10bit                     | 59.94           |       |     |      |     |         | •      |
|                           |                           | 60              |       |     |      |     |         | •      |
| 3GB-SDI                   | 1080p<br>YCbCr422         | 50              |       |     |      |     |         |        |
|                           | 10bit With                | 59.94           |       |     |      |     |         | •      |
|                           | 352M<br>Payload ID        | 60              |       |     |      |     |         | •      |

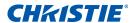

# PIP/PBP compatibility

The following table details the PIP/PBP compatibility.

| PIP/PBP<br>Matrix   | 3G-SDI | VGA | DVI | HDMI1 | HDMI2 | HDBaseT<br>RJ45-1 | USB A | Mini<br>USB | Ethernet<br>RJ45-2 |
|---------------------|--------|-----|-----|-------|-------|-------------------|-------|-------------|--------------------|
| 3G-SDI              | -      | -   | -   | •     | •     | •                 | •     | •           | •                  |
| VGA                 | -      | -   | -   | •     | •     | •                 | •     | •           | •                  |
| DVI                 | -      | -   | -   | •     | •     | •                 | •     | •           | •                  |
| HDMI1               | •      | •   | •   | -     | -     | -                 | -     | -           | -                  |
| HDMI2               | •      | •   | •   | -     | -     | -                 | -     | -           | -                  |
| HDBaseT RJ45-       | •      | •   | •   | -     | -     | -                 | -     | -           | -                  |
| USB A               | •      | •   | •   | -     | -     | -                 | -     | -           | -                  |
| Mini USB            | •      | •   | •   | -     | -     | -                 | -     | -           | -                  |
| Ethernet RJ45-<br>2 | •      | •   | •   | -     | -     | -                 | -     | -           | -                  |

- Dot (•): PIP/PBP combinations are enabled.
- Dash (-): PIP/PBP combinations are disabled.

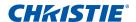

## **Key features**

- HD 0.65" 1920 × 1080 resolution or WUXGA 0.67" 1920 × 1200 resolution
- · Projection lens compatibility:
  - Horizontal offset ranges with half image size: +/-30%
  - Vertical offset ranges with half image size: +/-100% (WUXGA) and +/-120% (HD)
     Measurements comply with industry standards where offset is calculated as a ratio of the number of pixels shifted up or down to half image size.
  - 360 degree orientation
  - 3D blending and auto warping
- · Wireless desktop display using wireless dongle (optional)
- · SNMP traps and email notifications
- · 10-bit image processor electronics with modular design
- All video formats can be resized to full screen either horizontally or vertically while maintaining aspect ratio
- The projector can be operated using any of the following:
  - The built-in keypad, the infrared (IR) remote keypad, a wired remote keypad, a PC/ device using serial communications (Ethernet or RS232)
  - A web page using Ethernet or from a PC or device using a wireless USB dongle (optional)

## **List of components**

This projector comes with all the items listed below. Check to make sure your package is complete. If anything is missing, contact your dealer.

- IR remote keypad (P/N: 003-004468-XX)
- Power cords supplied with the projector:
  - UK
  - North America
  - · Europe, Korea, and Russia
  - Japan
  - India
  - · South Africa
  - · Australia and New Zealand
- User manual (USB)

Due to the difference in applications for each country, some regions may have different accessories.

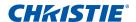

# **Optional accessories**

The following accessories are available for the projector:

- Lens Zoom G 0.75-0.95 (A15) (P/N: 140-119102-XX)
- Lens Zoom G 0.95-1.22 (A01) (P/N: 140-101103-XX)
- Lens Zoom G 1.52-2.92 (A03) (P/N: 140-102104-XX)
- Lens Zoom G 2.90-5.50 (A13) (P/N: 140-107109-XX)
- Lens Zoom G 1.22-1.52 (A06) (P/N: 140-131106-XX)
- Lens UST 0.36:1 (A16) (P/N: 140-133108-XX)
- Christie One Mount Plus (P/N: 140-117100-XX)
- One Mount Extender Rod (P/N: 121-125109-XX)
- Christie QwikRig Rigging Frame (P/N: 140-128102-XX)
- One Mount Rigging Kit (P/N: 121-126100-XX)
- IR Remote Controller (P/N: 003-004472-XX)

# **Physical specifications**

Learn the dimensions and weight of the projector.

| Description                                                          | Dimensions                                        |
|----------------------------------------------------------------------|---------------------------------------------------|
| Projector size                                                       |                                                   |
| Overall size (L x W x H) (excluding lens, feet)                      | 480 mm (19.2") x 555 mm (22.2") x 190 mm (7.6")   |
| Overall size, shipping without lens (L x W x H) (includes packaging) | 599 mm (24.07") x 759 mm (30.4") x 373 mm (14.9") |
| Projector Weight                                                     |                                                   |
| Without lens                                                         | 24.9 kg (54.9 lbs)                                |
| Shipping without lens (includes packaging)                           | 31.7 kg (69.9 lbs)                                |
| Operating position                                                   |                                                   |
| 360 degrees front to back and portrait capable                       | Free orientation and no tilt range constraint     |

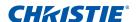

# **Physical operating environment**

Provides specifications for the operating environment.

- Operating: 0°C to 40°C
  - 0 to 40°C (0 to 2500 ft)
  - 0 to 35°C (2500 to 5000 ft)
  - 0 to 30°C (5000 to 10000 ft)
- Storage temperature range: -10°C to 60°C
- Humidity range: 10% to 85% RH (maximum), non condensing
- Storage humidity range: 5% to 90% RH (maximum), non condensing
- · Operating altitude: 10,000 ft maximum

# **Power requirements**

Learn the power requirements for the projector.

| Parameter                 | Requirement |
|---------------------------|-------------|
| Rated voltage             | 100V-240V   |
| Rated current             |             |
| DHD1075-GS/DWU1075-GS     | 10A         |
| Line frequency            | 50/60Hz     |
| AC input coupler          | C14         |
| Inrush current            | 80A max     |
| Maximum power consumption | 1070W       |

## **Warnings**

If the end-user presses the source key on the IR remote keypad that is not supported, for example BNC(2), the projector displays the following warning:

Not supported

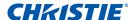

# Regulatory

This product conforms to the following regulations related to product safety, environmental requirements and electromagnetic compatibility (EMC).

### **Safety**

- CSA C22.2 No. 60950-1
- UL 60950-1
- IEC 60950-1
- EN 60950-1

### **Laser safety**

- IEC 60825-1
- IEC 62471
- FDA CDRH CFR 1040.10
- FDA CDRH CFR 1040.11

### **Electro-Magnetic Compatibility**

#### **Emissions**

- FCC CFR47, Part 15, Subpart B/ANSI C63.4, Class A Unintentional Radiators
- CISPR32/EN55032 Class A Information Technology Equipment
- ICES/NMB003 (A) Information Technology Equipment

#### **Immunity**

• CISPR 24/EN55024 EMC Requirements - Information Technology Equipment

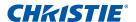

### **Environmental**

- The product conforms to:
  - EU Directive (2011/65/EU) on the restriction of the use of certain hazardous substances (RoHS) in electrical and electronic equipment and the applicable official amendment(s).
  - EU Regulation (EC) No. 1907/2006 on the registration, evaluation, authorization and restriction of chemicals (REACH) and the applicable official amendment(s).
  - EU Directive (2012/19/EU) on waste and electrical and electronic equipment (WEEE) and the applicable official amendment(s).
  - China Ministry of Information Industry Order No.39 (02/2006) on the control of pollution caused by electronic information products, the hazardous substances concentration limits (SJ/T11363-2006), and the applicable product marking requirement (SJ/T11364-2006).

# Federal Communications Commission (FCC) warning

• Only use the supplied power cord.

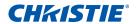

# **On-screen display tree**

The following table provides the on-screen display menu tree.

| Level 1  | Level 2                | Level 3<br>(Or List) | Level 4<br>(Or List) | Level 5<br>(Or List) | Level 6<br>(Or List) | Default          |
|----------|------------------------|----------------------|----------------------|----------------------|----------------------|------------------|
| Size &   | Size Presets           | Auto                 |                      |                      |                      | Auto             |
| Position |                        | Native               |                      |                      |                      |                  |
|          |                        | 4:3                  |                      |                      |                      |                  |
|          |                        | Letterbox            |                      |                      |                      |                  |
|          |                        | Full Size            |                      |                      |                      |                  |
|          |                        | Full Width           |                      |                      |                      |                  |
|          |                        | Full Height          |                      |                      |                      |                  |
|          |                        | Custom               |                      |                      |                      |                  |
|          |                        | 3D Mode              |                      |                      |                      |                  |
|          | Overscan               | Off                  |                      |                      |                      | Set by different |
|          |                        | Zoom                 |                      |                      |                      | source           |
|          |                        | Crop                 |                      |                      |                      |                  |
|          | Pixel Track            | 0 to 100             |                      |                      |                      | 50               |
|          | Pixel Phase            | 0 to 100             |                      |                      |                      | 50               |
|          | Horz Position          | 0 to 100             |                      |                      |                      | 50               |
|          | Vert Position          | 0 to 100             |                      |                      |                      | 50               |
|          | Digital Horz<br>Zoom   | 50% to 400%          |                      |                      |                      | 100              |
|          | Digital Vert<br>Zoom   | 50% to 400%          |                      |                      |                      | 100              |
|          | Digital Horz<br>Shift  | 0 to 100             |                      |                      |                      | 50               |
|          | Digital Vert Shift     | 0 to 100             |                      |                      |                      | 50               |
|          | Geometry<br>Correction | PC Mode              | On/Off               |                      |                      | Off              |

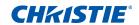

| Level 1            | Level 2                | Level 3<br>(Or List) | Level 4<br>(Or List) | Level 5<br>(Or List)           | Level 6<br>(Or List) | Default |
|--------------------|------------------------|----------------------|----------------------|--------------------------------|----------------------|---------|
| Size &<br>Position | Geometry<br>Correction | Warp                 | Keystone             | Horz<br>Keystone               | 0 to 40              | 20      |
|                    |                        |                      |                      | Vert<br>Keystone               | 0 to 40              | 20      |
|                    |                        |                      | Pincushion           | Horz<br>Pincushion             | 0 to 100             | 50      |
|                    |                        |                      |                      | Vert<br>Pincushion             | 0 to 100             | 50      |
|                    |                        |                      | 4-Corner             | Top Left<br>Horz Adjust        | 0 to 120<br>(pixel)  | 0       |
|                    |                        |                      |                      | Top Left Vert<br>Adjust        | 0 to 80<br>(pixel)   | 0       |
|                    |                        |                      |                      | Top Right<br>Horz Adjust       | 0 to 120<br>(pixel)  | 0       |
|                    |                        |                      |                      | Top Right<br>Vert Adjust       | 0 to 80<br>(pixel)   | 0       |
|                    |                        |                      |                      | Bottom Left<br>Horz Adjust     | 0 to 120<br>(pixel)  | 0       |
|                    |                        |                      |                      | Bottom Left<br>Vert Adjust     | 0 to 80<br>(pixel)   | 0       |
|                    |                        |                      |                      | Bottom<br>Right Horz<br>Adjust | 0 to 120<br>(pixel)  | 0       |
|                    |                        |                      |                      | Bottom<br>Right Vert<br>Adjust | 0 to 80<br>(pixel)   | 0       |
|                    |                        |                      | Auto Warp Filter     | Off/On                         |                      | On      |
|                    |                        |                      | Horz Filter          | 0 to 9                         |                      |         |
|                    |                        |                      | Vert Filter          | 0 to 9                         |                      |         |
|                    |                        |                      | Reset                | Command                        |                      |         |
|                    | Auto Image             | Normal               |                      |                                |                      | Wide    |
|                    |                        | Wide                 |                      |                                |                      |         |

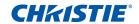

| Level 1  | Level 2       | Level 3<br>(Or List)  | Level 4<br>(Or List)            | Level 5<br>(Or List) | Level 6<br>(Or List) | Default                       |
|----------|---------------|-----------------------|---------------------------------|----------------------|----------------------|-------------------------------|
| Image    | Brightness    | 0 to 100              |                                 |                      |                      | 50                            |
| settings | Contrast      | 0 to 100              |                                 |                      |                      | Set by<br>different<br>source |
|          | Color Space   | Auto                  |                                 |                      |                      | Auto                          |
|          |               | RGB                   | RGB Full                        |                      |                      | RGB Full                      |
|          |               |                       | RGB Limited                     |                      |                      |                               |
|          |               |                       | REC709                          |                      |                      |                               |
|          |               | YUV                   | REC709                          |                      |                      | REC709                        |
|          |               |                       | REC601                          |                      |                      |                               |
|          | Detail        | Maximum               |                                 |                      |                      | Normal                        |
|          |               | High                  |                                 |                      |                      |                               |
|          |               | Normal                |                                 |                      |                      |                               |
|          |               | Low                   |                                 |                      |                      |                               |
|          |               | Minimum               |                                 |                      |                      | _                             |
|          | 3D Display    | 3D Enable             | Auto                            |                      |                      | Auto                          |
|          |               |                       | Frame Packing                   |                      |                      |                               |
|          |               |                       | Side by Side                    |                      |                      | _                             |
|          |               |                       | Top and Bottom                  |                      |                      | _                             |
|          |               |                       | Frame<br>Sequential             |                      |                      |                               |
|          |               |                       | Off                             |                      |                      |                               |
|          |               | 3D Invert             | Off                             |                      |                      | Off                           |
|          |               |                       | On                              |                      |                      |                               |
|          |               | Toggle 3D<br>Blending | Enter key                       |                      |                      | N/A                           |
|          |               | 3D Sync Out           | To Emitter                      |                      |                      | To Emitter                    |
|          |               |                       | To Next<br>Projector            |                      |                      |                               |
|          |               | Frame Delay           | 1~ n (by<br>timing, Max<br>200) |                      |                      | 1                             |
|          | Video Options | Color                 | 0 to 100                        |                      |                      | 50                            |
|          |               | Tint                  | 0 to 100                        |                      |                      | 50                            |
|          |               | Detect Film           | Off                             |                      |                      | Off                           |
|          |               |                       | On                              |                      |                      |                               |

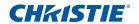

| Level 1  | Level 2          | Level 3<br>(Or List)      | Level 4<br>(Or List) | Level 5<br>(Or List) | Level 6<br>(Or List) | Default          |
|----------|------------------|---------------------------|----------------------|----------------------|----------------------|------------------|
| Image    | Input Levels     | Red Gain                  | 0 to 100             |                      |                      | 50               |
| settings |                  | Green Gain                | 0 to 100             |                      |                      | 50               |
|          |                  | Blue Gain                 | 0 to 100             |                      |                      | 50               |
|          |                  | Red Offset                | 0 to 100             |                      |                      | 50               |
|          |                  | Green Offset              | 0 to 100             |                      |                      | 50               |
|          |                  | Blue Offset               | 0 to 100             |                      |                      | 50               |
|          |                  | Sync Threshold            | 0 to 100             |                      |                      | 50               |
|          |                  | Reset RGB Gain/<br>Offset | Command              |                      |                      |                  |
|          | Picture Settings | Presentation              |                      |                      |                      | Set by           |
|          |                  | Video                     |                      |                      |                      | different source |
|          |                  | Bright                    |                      |                      |                      |                  |
|          |                  | Enhanced                  |                      |                      |                      |                  |
|          |                  | REC709                    |                      |                      |                      |                  |
|          |                  | Real                      |                      |                      |                      |                  |
|          |                  | DICOM SIM                 |                      |                      |                      |                  |
|          |                  | 2D High Speed             |                      |                      |                      |                  |
|          |                  | 3D                        |                      |                      |                      |                  |
|          |                  | Blending                  |                      |                      |                      |                  |
|          |                  | User                      |                      |                      |                      |                  |
|          | Save to User     | command                   |                      |                      |                      |                  |
|          | Contrast         | Off                       |                      |                      |                      | Off              |
|          | Enhancement      | DynamicBlack™             |                      |                      |                      |                  |
|          |                  | RealBlack                 |                      |                      |                      |                  |
|          | Image Freeze     | Off                       |                      |                      |                      | Off              |
|          |                  | On                        |                      |                      |                      |                  |

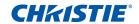

| Level 1       | Level 2         | Level 3<br>(Or List) | Level 4<br>(Or List)     | Level 5<br>(Or List) | Level 6<br>(Or List) | Default                 |
|---------------|-----------------|----------------------|--------------------------|----------------------|----------------------|-------------------------|
| Image         | Advanced Image  | Gamma                | Video                    |                      |                      | Set by                  |
| settings      | Settings        |                      | Film                     |                      |                      | different source        |
|               |                 |                      | Bright                   |                      |                      |                         |
|               |                 |                      | CRT                      |                      |                      |                         |
|               |                 |                      | DICOM                    |                      |                      |                         |
|               |                 | White Peaking        | 0 to 100                 |                      |                      | Set by different source |
|               |                 | Temperature          | Warmest                  |                      |                      | Set by                  |
|               |                 |                      | Warm                     |                      |                      | different source        |
|               |                 |                      | Cool                     |                      |                      |                         |
|               |                 | Edge<br>Enhancement  | Off                      |                      |                      | Off                     |
|               |                 |                      | Normal                   |                      |                      |                         |
|               |                 |                      | Maximum                  |                      |                      |                         |
|               |                 | Color Wheel          | 2X                       |                      |                      | 3X                      |
|               |                 | Speed                | 3X                       |                      |                      |                         |
| Configuration | Language        | SPEC define          |                          |                      |                      | English                 |
|               | Lens Settings   | Focus                | Command                  |                      |                      |                         |
|               |                 | Zoom                 | Command                  |                      |                      |                         |
|               |                 | Lens Shift           | Command                  |                      |                      |                         |
|               |                 | Lens Shift           | Apply Position           | 1 to 5               |                      | 1                       |
|               |                 | Memory               | Save Current<br>Position | 1 to 5               |                      |                         |
|               |                 | Lock All Lens        | Allow                    |                      |                      | Allow                   |
|               |                 | Motors               | Locked                   |                      |                      |                         |
|               |                 | Lens Calibration     | Command                  |                      |                      |                         |
|               | Ceiling Mount   | Off                  |                          |                      |                      | Auto                    |
|               |                 | On                   |                          |                      |                      |                         |
|               |                 | Auto                 |                          |                      |                      |                         |
|               | Rear Projection | Off                  |                          |                      |                      | Off                     |
|               |                 | On                   |                          |                      |                      |                         |

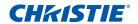

| Level 1       | Level 2             | Level 3<br>(Or List) | Level 4<br>(Or List)  | Level 5<br>(Or List) | Level 6<br>(Or List) | Default      |
|---------------|---------------------|----------------------|-----------------------|----------------------|----------------------|--------------|
| Configuration | Menu<br>Preferences | Menu Horz<br>Offset  | 0 to 100              |                      |                      | 0            |
|               |                     | Menu Vert Offset     | 0 to 100              |                      |                      | 0            |
|               |                     | Show Messages        | Off                   |                      |                      | On           |
|               |                     |                      | On                    |                      |                      |              |
|               |                     | Menu<br>Transparency | 0 to 90               |                      |                      | 0            |
|               |                     | Splash Screen        | Factory Logo          |                      |                      | Factory Logo |
|               |                     | Setup                | Blue                  |                      |                      |              |
|               |                     |                      | Black                 |                      |                      |              |
|               |                     |                      | White                 |                      |                      |              |
|               |                     | PIN Protect          | Command               |                      |                      |              |
|               |                     | Change PIN           | Command               |                      |                      |              |
|               | Power<br>Management | anagement            | 0.5W Mode             |                      |                      | Communicatio |
|               |                     |                      | Communication<br>Mode |                      |                      | n Mode       |
|               |                     | AC Power On          | Off                   |                      |                      | Off          |
|               |                     |                      | On                    |                      |                      |              |
|               |                     | Auto Shutdown        | Never                 |                      |                      | Never        |
|               |                     |                      | 5 Mins                |                      |                      |              |
|               |                     |                      | 10 Mins               |                      |                      |              |
|               |                     |                      | 15 Mins               |                      |                      |              |
|               |                     |                      | 20 Mins               |                      |                      |              |
|               |                     |                      | 25 Mins               |                      |                      |              |
|               |                     |                      | 30 Mins               |                      |                      |              |
|               |                     | Sleep Timer          | Off                   |                      |                      | Off          |
|               |                     |                      | 2 Hrs                 |                      |                      |              |
|               |                     |                      | 4 Hrs                 |                      |                      |              |
|               |                     |                      | 6 Hrs                 |                      |                      |              |
|               |                     | Cool Down            | Instant Off           |                      |                      | Instant Off  |
|               |                     |                      | 1 Min                 |                      |                      |              |
|               |                     |                      | 2 Min                 |                      |                      |              |
|               | High Altitude       | Off                  |                       |                      |                      | Off          |
|               |                     | On                   |                       |                      |                      |              |

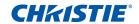

| Level 1       | Level 2        | Level 3<br>(Or List) | Level 4<br>(Or List)     | Level 5<br>(Or List) | Level 6<br>(Or List) | Default     |
|---------------|----------------|----------------------|--------------------------|----------------------|----------------------|-------------|
| Configuration | IR Control     | Тор                  | Off                      |                      |                      | On          |
|               |                |                      | On                       |                      |                      |             |
|               |                | Front                | Off                      |                      |                      | On          |
|               |                |                      | On                       |                      |                      |             |
|               |                | HDBaseT              | Off                      |                      |                      | On          |
|               |                |                      | On                       |                      |                      |             |
|               | Communications | Communications LAN   | DHCP                     |                      |                      | Set by user |
|               |                |                      | IP Address               |                      |                      |             |
|               |                |                      | Subnet Mask              |                      |                      |             |
|               |                |                      | Default<br>Gateway       |                      |                      | _           |
|               |                |                      | MAC Address              |                      |                      |             |
|               |                | WLAN                 | Enable                   |                      |                      | Set by user |
|               |                |                      | Start IP                 |                      |                      |             |
|               |                |                      | End IP                   |                      |                      |             |
|               |                |                      | Subnet Mask              |                      |                      |             |
|               |                |                      | Default<br>Gateway       |                      |                      | _           |
|               |                |                      | MAC Address              |                      |                      |             |
|               |                |                      | SSID                     |                      |                      |             |
|               |                | Network              | Projector Name           |                      |                      | Set by user |
|               |                |                      | Show Network<br>Messages |                      |                      | -           |
|               |                |                      | Restart Network          |                      |                      | Set by user |
|               |                |                      | Network<br>Factory Reset |                      |                      | _           |
|               |                | Serial Port Baud     | 2400                     |                      |                      | 115200      |
|               |                | Rate                 | 4800                     |                      |                      |             |
|               |                |                      | 9600                     |                      |                      |             |
|               |                |                      | 14400                    |                      |                      |             |
|               |                |                      | 19200                    |                      |                      |             |
|               |                |                      | 38400                    |                      |                      |             |
|               |                |                      | 57600                    |                      |                      |             |
|               |                |                      | 115200                   |                      |                      |             |
|               |                |                      | 1200                     |                      |                      |             |

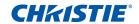

| Level 1       | Level 2        | Level 3<br>(Or List) | Level 4<br>(Or List)    | Level 5<br>(Or List) | Level 6<br>(Or List) | Default   |
|---------------|----------------|----------------------|-------------------------|----------------------|----------------------|-----------|
| Configuration | Communications | Serial Port Echo     | Off                     |                      |                      | Off       |
|               |                |                      | On                      |                      |                      |           |
|               |                | Serial Port Path     | RS232                   |                      |                      | RS232     |
|               |                |                      | HDBaseT                 |                      |                      |           |
|               |                | Projector<br>Address | 0 to 9                  |                      |                      | 0         |
|               | Backlight      | Keypad               | Timeout 5 Secs          |                      |                      | Timeout 5 |
|               | Preferences    | Backlight            | Timeout 10<br>Secs      |                      |                      | Secs      |
|               |                |                      | Timeout 20<br>Secs      |                      |                      |           |
|               |                |                      | Timeout 30<br>Secs      |                      |                      |           |
|               |                |                      | Always On               |                      |                      | -         |
|               |                |                      | Always Off              |                      |                      |           |
|               |                | Status LED           | Always On               |                      |                      | Always On |
|               |                |                      | Always Off              |                      |                      |           |
|               |                |                      | Warnings/Errors<br>Only |                      |                      |           |
|               | Color Matching | Manual               | stment                  | On                   |                      | Off       |
|               |                | Adjustment           |                         | Off                  |                      |           |
|               |                |                      | Auto Test               | On                   |                      |           |
|               |                |                      | Pattern                 | Off                  |                      |           |
|               |                |                      | Red Part of Red         | 0 to 1000            |                      | 1000      |
|               |                |                      | Green Part of<br>Red    | 0 to 1000            |                      | 0         |
|               |                |                      | Blue Part of Red        | 0 to 1000            |                      | 0         |
|               |                |                      | Green Part of<br>Green  | 0 to 1000            |                      | 1000      |
|               |                |                      | Red Part of<br>Green    | 0 to 1000            |                      | 0         |
|               |                |                      | Blue Part of<br>Green   | 0 to 1000            |                      | 0         |
|               |                |                      | Blue Part of<br>Blue    | 0 to 1000            |                      | 1000      |
|               |                |                      | Red Part of Blue        | 0 to 1000            |                      | 0         |
|               |                |                      | Green Part of<br>Blue   | 0 to 1000            |                      | 0         |

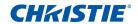

| Level 1       | Level 2        | Level 3<br>(Or List) | Level 4<br>(Or List)   | Level 5<br>(Or List) | Level 6<br>(Or List) | Default |
|---------------|----------------|----------------------|------------------------|----------------------|----------------------|---------|
| Configuration | Color Matching | Manual<br>Adjustment | Red Part of<br>White   | 0 to 1000            |                      | 1000    |
|               |                |                      | Green Part of<br>White | 0 to 1000            |                      | 1000    |
|               |                |                      | Blue Part of<br>White  | 0 to 1000            |                      | 1000    |
|               |                |                      |                        | Yes                  |                      |         |
|               |                |                      |                        | No                   |                      |         |
|               |                | HSG Adjustment       | HSG Enable             | On                   |                      | Off     |
|               |                |                      | -                      | Off                  |                      |         |
|               |                |                      | Auto Test              | On                   |                      | On      |
|               |                |                      | Pattern                | Off                  |                      |         |
|               |                |                      | Red                    | Hue                  | 0 to 254             | 127     |
|               |                |                      |                        | Saturation           | 0 to 254             | 127     |
|               |                |                      |                        | Gain                 | 0 to 254             | 127     |
|               |                |                      | Green                  | Hue                  | 0 to 254             | 127     |
|               |                |                      |                        | Saturation           | 0 to 254             | 127     |
|               |                |                      |                        | Gain                 | 0 to 254             | 127     |
|               |                |                      | Blue                   | Hue                  | 0 to 254             | 127     |
|               |                |                      |                        | Saturation           | 0 to 254             | 127     |
|               |                |                      |                        | Gain                 | 0 to 254             | 127     |
|               |                |                      | Cyan                   | Hue                  | 0 to 254             | 127     |
|               |                |                      |                        | Saturation           | 0 to 254             | 127     |
|               |                |                      |                        | Gain                 | 0 to 254             | 127     |
|               |                |                      | Magenta                | Hue                  | 0 to 254             | 127     |
|               |                |                      |                        | Saturation           | 0 to 254             | 127     |
|               |                |                      |                        | Gain                 | 0 to 254             | 127     |
|               |                |                      | Yellow                 | Hue                  | 0 to 254             | 127     |
|               |                |                      |                        | Saturation           | 0 to 254             | 127     |
|               |                |                      |                        | Gain                 | 0 to 254             | 127     |
|               |                |                      | White Gain             | Red                  | 0 to 254             | 127     |
|               |                |                      |                        | Green                | 0 to 254             | 127     |
|               |                |                      |                        | Blue                 | 0 to 254             | 127     |
|               |                |                      | Reset to Default       | Yes                  |                      |         |
|               |                |                      |                        | No                   |                      |         |

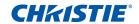

| Level 1       | Level 2          | Level 3<br>(Or List) | Level 4<br>(Or List)  | Level 5<br>(Or List) | Level 6<br>(Or List) | Default |
|---------------|------------------|----------------------|-----------------------|----------------------|----------------------|---------|
| Configuration | Color Matching   | HSG Adjustment       | Color Enhance         | Off                  |                      | CE1     |
|               |                  |                      |                       | CE 1                 |                      |         |
|               |                  |                      |                       | CE 2                 |                      |         |
|               |                  | Wall Color           | White                 |                      |                      | White   |
|               |                  |                      | Gray 130              |                      |                      |         |
|               | Hot Key Settings | Blank Screen         |                       |                      |                      |         |
|               |                  | Aspect Ratio         |                       |                      |                      |         |
|               |                  | Freeze Screen        |                       |                      |                      |         |
|               |                  | Projector Info       |                       |                      |                      |         |
|               |                  | Overscan             |                       |                      |                      |         |
|               | Service          | Projector Info       | Model Name            |                      |                      |         |
|               |                  |                      | Serial Number         |                      |                      |         |
|               |                  |                      | Native<br>Resolution  |                      |                      |         |
|               |                  |                      | MCU Version           |                      |                      |         |
|               |                  |                      | Scaler Version        |                      |                      |         |
|               |                  |                      | 3D Decoder<br>Version |                      |                      |         |
|               |                  |                      | Formatter<br>Version  |                      |                      |         |
|               |                  |                      | HDBaseT<br>Version    |                      |                      |         |
|               |                  |                      | Keypad Version        |                      |                      |         |
|               |                  |                      | LD Driver<br>Version  |                      |                      |         |
|               |                  |                      | Lan Version           |                      |                      |         |
|               |                  |                      | Standby Mode          |                      |                      |         |
|               |                  |                      | Lens Lock<br>Settings |                      |                      |         |
|               |                  |                      | Wheel Index           |                      |                      |         |
|               |                  | Factory Reset        | Command               |                      |                      |         |

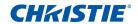

| Level 1       | Level 2 | Level 3<br>(Or List)                   | Level 4<br>(Or List) | Level 5<br>(Or List) | Level 6<br>(Or List) | Default                             |
|---------------|---------|----------------------------------------|----------------------|----------------------|----------------------|-------------------------------------|
| Configuration | Service | Test Pattern                           | Off                  |                      |                      |                                     |
|               |         |                                        | Grid                 |                      |                      |                                     |
|               |         |                                        | White                |                      |                      |                                     |
|               |         |                                        | Black                |                      |                      |                                     |
|               |         |                                        | Checkerboard         |                      |                      |                                     |
|               |         |                                        | Color Bars           |                      |                      |                                     |
|               |         |                                        | Red                  |                      |                      |                                     |
|               |         |                                        | Green                |                      |                      |                                     |
|               |         |                                        | Blue                 |                      |                      |                                     |
|               |         |                                        | Yellow               |                      |                      |                                     |
|               |         |                                        | Magenta              |                      |                      |                                     |
|               |         |                                        | Cyan                 |                      |                      |                                     |
|               |         |                                        | Boresight            |                      |                      |                                     |
|               |         |                                        | Full Screen          |                      |                      |                                     |
|               |         | Wheel Index<br>(2X)                    | Phosphor Index       | 0 to 719             |                      |                                     |
|               |         |                                        | Filter Index         | 0 to 719             |                      |                                     |
|               |         | Wheel Index (3X)                       | Phosphor Index       | 0 to 719             |                      |                                     |
|               |         |                                        | Filter Index         | 0 to 719             |                      |                                     |
|               |         | Error Log                              | Show Log             |                      |                      |                                     |
|               |         |                                        | Clear Log            |                      |                      |                                     |
|               |         | Mode<br>Adjustment<br>Laser Diode Info |                      |                      |                      |                                     |
|               |         |                                        | LD1                  |                      |                      | Voltage/<br>Current/<br>Temperature |
|               |         |                                        | LD2                  |                      |                      | Voltage/<br>Current/<br>Temperature |
|               |         |                                        | LD3                  |                      |                      | Voltage/<br>Current/<br>Temperature |
|               |         |                                        | LD4                  |                      |                      | Voltage/<br>Current/<br>Temperature |
|               |         |                                        | LD5                  |                      |                      | Voltage/<br>Current/<br>Temperature |

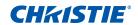

| Level 1       | Level 2 | Level 3<br>(Or List) | Level 4<br>(Or List)     | Level 5<br>(Or List) | Level 6<br>(Or List) | Default                             |
|---------------|---------|----------------------|--------------------------|----------------------|----------------------|-------------------------------------|
| Configuration | Service | Laser Diode Info     | LD6                      |                      |                      | Voltage/<br>Current/<br>Temperature |
|               |         |                      | LD7                      |                      |                      | Voltage/<br>Current/<br>Temperature |
|               |         |                      | LD8                      |                      |                      | Voltage/<br>Current/<br>Temperature |
|               |         |                      | LD9                      |                      |                      | Voltage/<br>Current/<br>Temperature |
|               |         | Fan Info             | Fan1                     |                      |                      | RPM                                 |
|               |         |                      | Fan2                     |                      |                      | RPM                                 |
|               |         |                      | Fan3                     |                      |                      | RPM                                 |
|               |         | ADC Calibration      | Fan4                     |                      |                      | RPM                                 |
|               |         |                      | Fan5                     |                      |                      | RPM                                 |
|               |         |                      | Fan6                     |                      |                      | RPM                                 |
|               |         |                      | Fan7                     |                      |                      | RPM                                 |
|               |         |                      | Fan8                     |                      |                      | RPM                                 |
|               |         |                      | Fan9                     |                      |                      | RPM                                 |
|               |         |                      | Fan10                    |                      |                      | RPM                                 |
|               |         |                      | Calibration<br>Condition |                      |                      |                                     |
|               |         |                      | ADC Calibration          |                      |                      |                                     |
|               |         | Light Sensor         | Light Sensor<br>Info     |                      |                      |                                     |
|               |         |                      | Calibration              |                      |                      |                                     |
|               |         | Burn in              | Off                      |                      |                      |                                     |
|               |         |                      | 60/10/2                  |                      |                      |                                     |
|               |         |                      | 60/10/4                  |                      |                      |                                     |
|               |         |                      | 60/10/6                  |                      |                      |                                     |
|               |         | UST Lens Install     | Confirm                  |                      |                      |                                     |
|               |         |                      | Install                  |                      |                      |                                     |
|               |         |                      | Test Pattern 1           |                      |                      |                                     |
|               |         |                      | Test Pattern 2           |                      |                      |                                     |
|               |         |                      | Test Pattern 3           |                      |                      |                                     |
|               |         |                      | Test Pattern 4           |                      |                      |                                     |

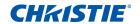

| Level 1       | Level 2                  | Level 3<br>(Or List)     | Level 4<br>(Or List) | Level 5<br>(Or List) | Level 6<br>(Or List) | Default       |
|---------------|--------------------------|--------------------------|----------------------|----------------------|----------------------|---------------|
| Configuration | Service                  | UST Lens Install         | Finished             |                      |                      |               |
|               |                          |                          | Cancel               |                      |                      |               |
| Light Source  | Light Source             | Constant Power           |                      |                      |                      | Constant      |
|               | Mode                     | Constant<br>Intensity    |                      |                      |                      | Power         |
|               |                          | ECO 1 (80%)              |                      |                      |                      |               |
|               |                          | ECO 2 (50%)              |                      |                      |                      |               |
|               |                          | Rental Mode<br>(90%)     |                      |                      |                      |               |
|               | Constant Power           | 0 to 99 (30% to 100%)    |                      |                      |                      | 99            |
|               | Light Source<br>Info     | Total Projector<br>Hours |                      |                      |                      |               |
|               |                          | LD Hours                 |                      |                      |                      |               |
|               | Light Sensor             | Default                  |                      |                      |                      | Default       |
|               | Calibration              | Auto                     |                      |                      |                      |               |
|               |                          | Manual                   |                      |                      |                      |               |
| Status        | Model Name               |                          |                      |                      |                      |               |
|               | Serial Number            |                          |                      |                      |                      |               |
|               | Native<br>Resolution     |                          |                      |                      |                      |               |
|               | Firmware                 |                          |                      |                      |                      | Vxx, Ayy, Bzz |
|               | Main Input               |                          |                      |                      |                      |               |
|               | Main Signal<br>Format    |                          |                      |                      |                      |               |
|               | Main Pixel Clock         |                          |                      |                      |                      |               |
|               | Main Sync Type           |                          |                      |                      |                      |               |
|               | Main Horz<br>Refresh     |                          |                      |                      |                      |               |
|               | Main Vert<br>Refresh     |                          |                      |                      |                      |               |
|               | PIP/PBP Input            |                          |                      |                      |                      |               |
|               | PIP/PBP Signal<br>Format |                          |                      |                      |                      |               |
|               | PIP/PBP Pixel<br>Clock   |                          |                      |                      |                      |               |
|               | PIP/PBP Sync<br>Type     |                          |                      |                      |                      |               |

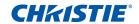

| Level 1         | Level 2                  | Level 3<br>(Or List)                                                                                                    | Level 4<br>(Or List) | Level 5<br>(Or List) | Level 6<br>(Or List) | Default |
|-----------------|--------------------------|----------------------------------------------------------------------------------------------------|----------------------|----------------------|----------------------|---------|
| Status          | PIP/PBP Horz<br>Refresh  |                                                                                                    |                      |                      |                      |         |
|                 | PIP/PBP Vert<br>Refresh  |                                                                                                    |                      |                      |                      |         |
|                 | Light Source<br>Power    |                                                                                                    |                      |                      |                      |         |
|                 | Total Projector<br>Hours |                                                                                                    |                      |                      |                      |         |
|                 | Light Source<br>Hours    |                                                                                                    |                      |                      |                      | BLD/RLD |
|                 | LC Hours                 |                                                                                                    |                      |                      |                      |         |
|                 | Standby Mode             |                                                                                                    |                      |                      |                      |         |
|                 | Lens Lock<br>Settings    |                                                                                                    |                      |                      |                      |         |
|                 | IP Address               |                                                                                                    |                      |                      |                      |         |
|                 | DHCP                     |                                                                                                    |                      |                      |                      |         |
|                 | System<br>Temperature    |                                                                                                    |                      |                      |                      |         |
| Input           | Main Input               | SPEC define                                                                                                    |                      |                      |                      |         |
| Switching & PIP | PIP/PBP Input            | SPEC define                                                                                                    |                      |                      |                      |         |
|                 | PIP/PBP Enable           | Off                                                                                                    |                      |                      |                      | Off     |
|                 |                          | On                                                                                                    |                      |                      |                      | _       |
|                 | Swap                     |                                                                                                    |                      |                      |                      |         |
|                 | Size                     | (Small/Medium/<br>Large)                                                                                                    |                      |                      |                      |         |
|                 | Main Layout              | (PBP, Main Left/<br>PBP, Main Top/<br>PBP, Main Right/<br>PBP, Main<br>Bottom/PIP-<br>Bottom Right/<br>PIP-Bottom Left/<br>PIP-Top Left/<br>PIP-Top Right) |                      |                      |                      |         |
|                 | Timing                   | Normal                                                                                                    |                      |                      |                      | Wide    |
|                 | Detection Mode           | Wide                                                                                                    |                      |                      |                      |         |

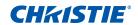

| Level 1         | Level 2         | Level 3<br>(Or List)                  | Level 4<br>(Or List) | Level 5<br>(Or List) | Level 6<br>(Or List) | Default     |
|-----------------|-----------------|---------------------------------------|----------------------|----------------------|----------------------|-------------|
| Input           | Source Info     | Active Source                         |                      |                      |                      |             |
| Switching & PIP |                 | Signal Format                         |                      |                      |                      |             |
|                 |                 | Aspect Ratio                          |                      |                      |                      |             |
|                 |                 | Resolution                            |                      |                      |                      |             |
|                 |                 | Vert Refresh                          |                      |                      |                      |             |
|                 |                 | Horz Refresh                          |                      |                      |                      |             |
|                 |                 | Pixel Clock                           |                      |                      |                      |             |
|                 |                 | Sync Type                             |                      |                      |                      |             |
|                 |                 | Color Space                           |                      |                      |                      |             |
|                 |                 | PIP/PBP (When PIP/PBP active)         |                      |                      |                      |             |
|                 |                 | <pip lines="" pbp="" source=""></pip> |                      |                      |                      |             |
|                 |                 | (When PIP/PBP active)                 |                      |                      |                      |             |
|                 | Input key       | Change Sources                        |                      |                      |                      | Auto Source |
|                 |                 | List All Sources                      |                      |                      |                      |             |
|                 |                 | Auto Source                           |                      |                      |                      |             |
|                 | Blank on Signal | Off                                   |                      |                      |                      | Off         |
|                 | Switch          | On                                    |                      |                      |                      |             |
| Language        | SPEC define     |                                       |                      |                      |                      | English     |
| Test pattern    | Off             |                                       |                      |                      |                      |             |
|                 | Grid            |                                       |                      |                      |                      |             |
|                 | White           |                                       |                      |                      |                      |             |
|                 | Black           |                                       |                      |                      |                      |             |
|                 | Checkerboard    |                                       |                      |                      |                      |             |
|                 | Color Bars      |                                       |                      |                      |                      |             |

#### Corporate offices

USA – Cypress ph: 714-236-8610

Canada – Kitchener ph: 519-744-8005

#### Consultant offices

Italy ph: +39 (0) 2 9902 1161

#### Worldwide offices

Australia ph: +61 (0) 7 3624 4888

Brazil ph: +55 (11) 2548 4753

China (Beijing) ph: +86 10 6561 0240

China (Shanghai) ph: +86 21 6278 7708

Eastern Europe and Russian Federation ph: +36 (0) 1 47 48 100 France

ph: +33 (0) 1 41 21 44 04

Germany

ph: +49 2161 664540

India

ph: +91 (080) 6708 9999

Japan

ph: 81-3-3599-7481

Korea (Seoul) ph: +82 2 702 1601 Republic of South Africa ph: +27 (0)11 510 0094

Singapore

ph: +65 6877-8737

Spain

ph: +34 91 633 9990

United Arab Emirates

ph: +971 4 3206688

United Kingdom ph: +44 118 977 8000

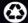

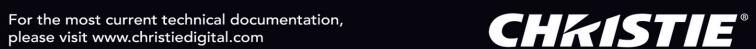